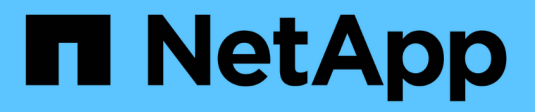

# **StorageGRID** システムのトラブルシューティングを行う StorageGRID 11.5

NetApp April 11, 2024

This PDF was generated from https://docs.netapp.com/ja-jp/storagegrid-115/troubleshoot/verifying-objectintegrity.html on April 11, 2024. Always check docs.netapp.com for the latest.

# 目次

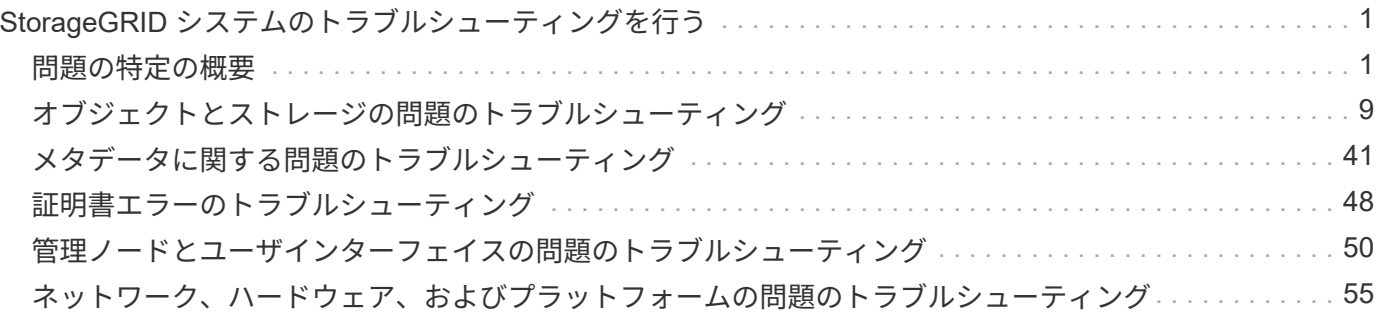

# <span id="page-2-0"></span>**StorageGRID** システムのトラブルシューティング を行う

StorageGRID システムの使用中に問題が発生した場合は、このセクションのヒントとガ イドラインを参考に、問題 を特定し、解決してください。

# <span id="page-2-1"></span>問題の特定の概要

StorageGRID システムの管理で問題が発生した場合は、次の図に示すプロセスを使用して、問題 を特定し、 分析できます。多くの場合、問題は自力で解決できますが、一部の問題についてはテクニカルサポートへのエ スカレーションが必要になることがあります。

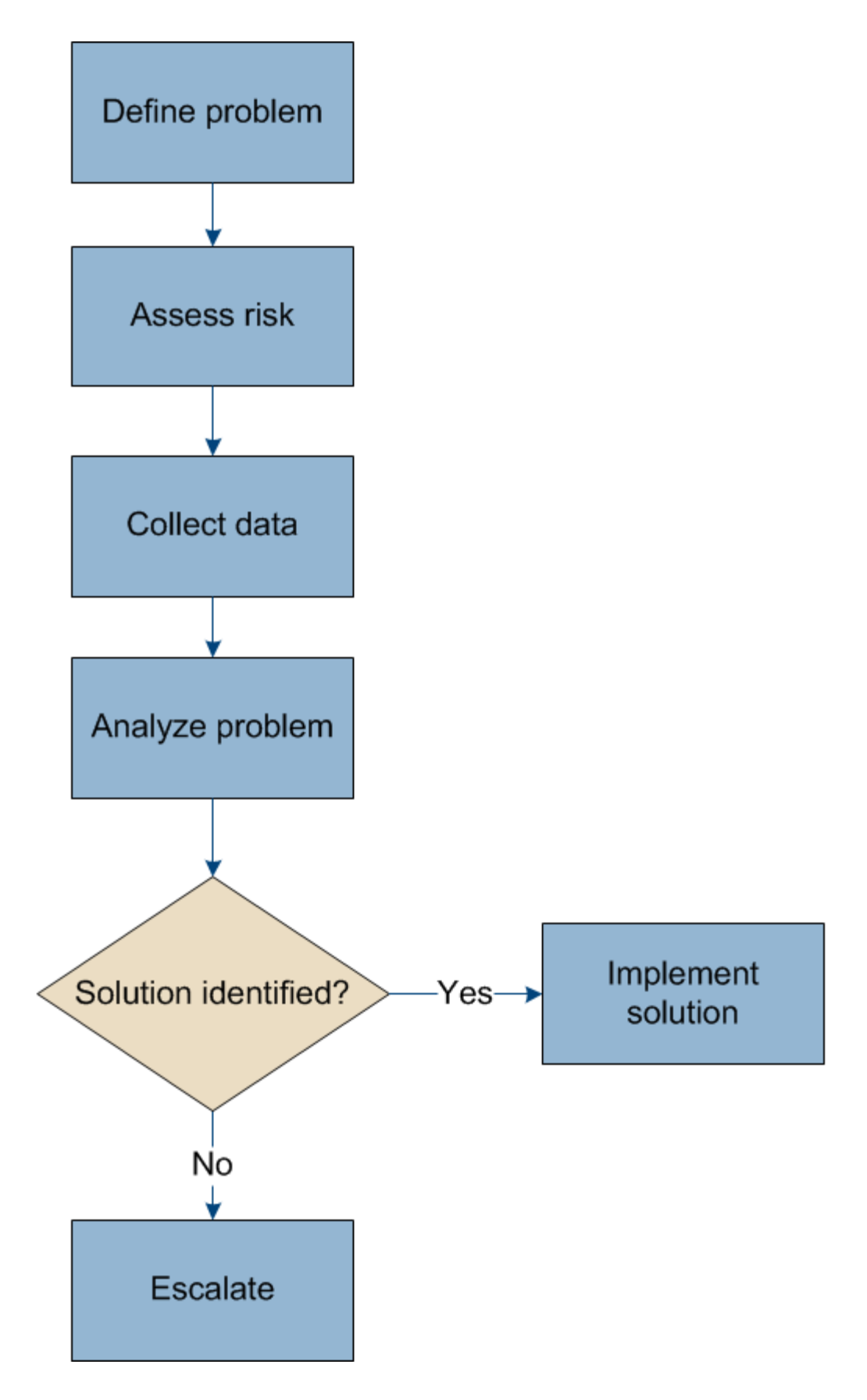

# 問題を定義する

問題を解決するための最初のステップは、問題を明確に定義することです。

次の表に、問題を定義するために収集する情報の種類の例を示します。

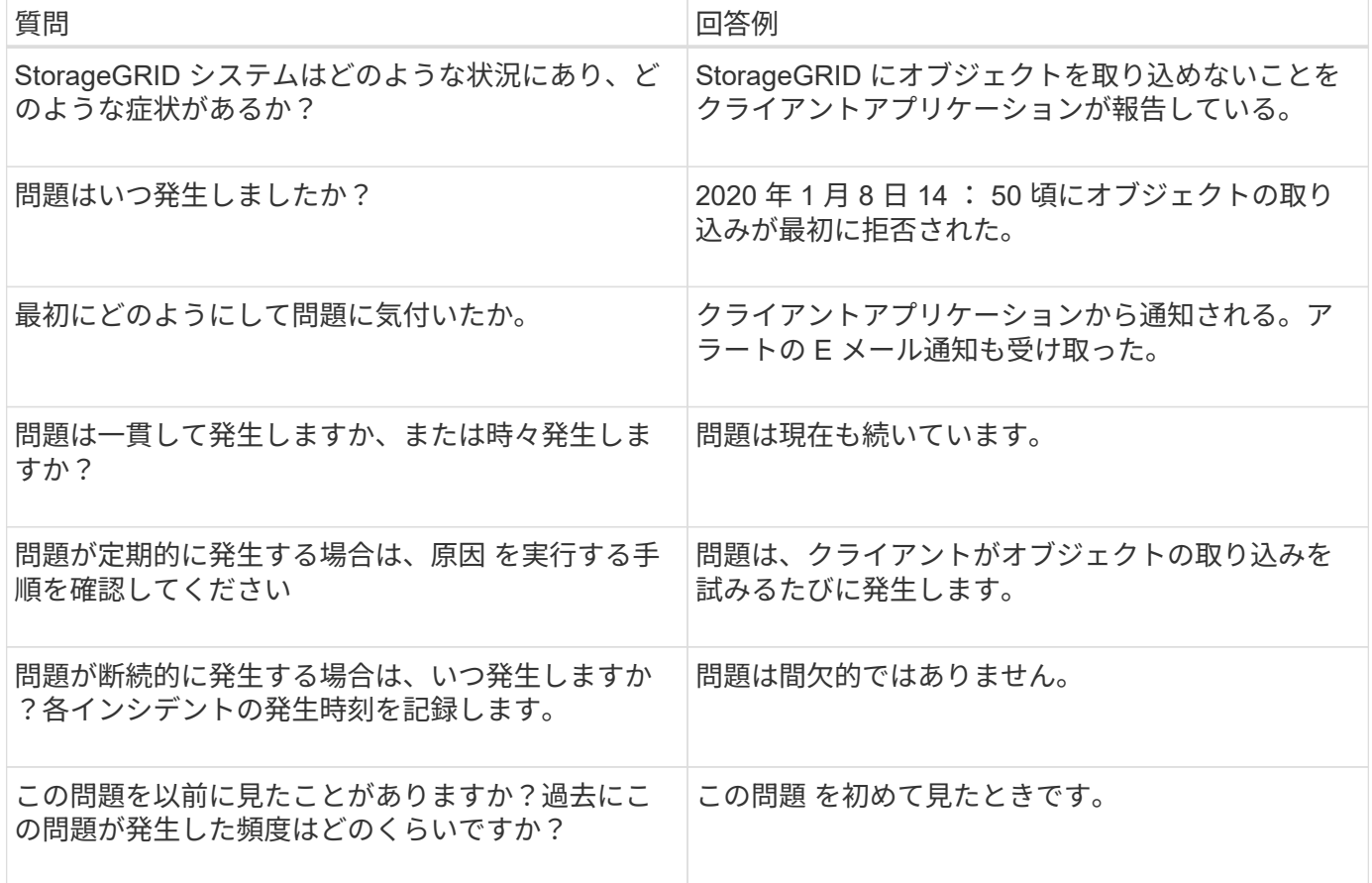

システムに対するリスクと影響の評価

問題を定義したら、 StorageGRID システムに対するリスクと影響を評価します。たとえば、クリティカルな アラートがあるからといって、システムがコアサービスを提供していないわけではありません。

次の表は、前述の問題の例について、システムの運用に対する影響をまとめたものです。

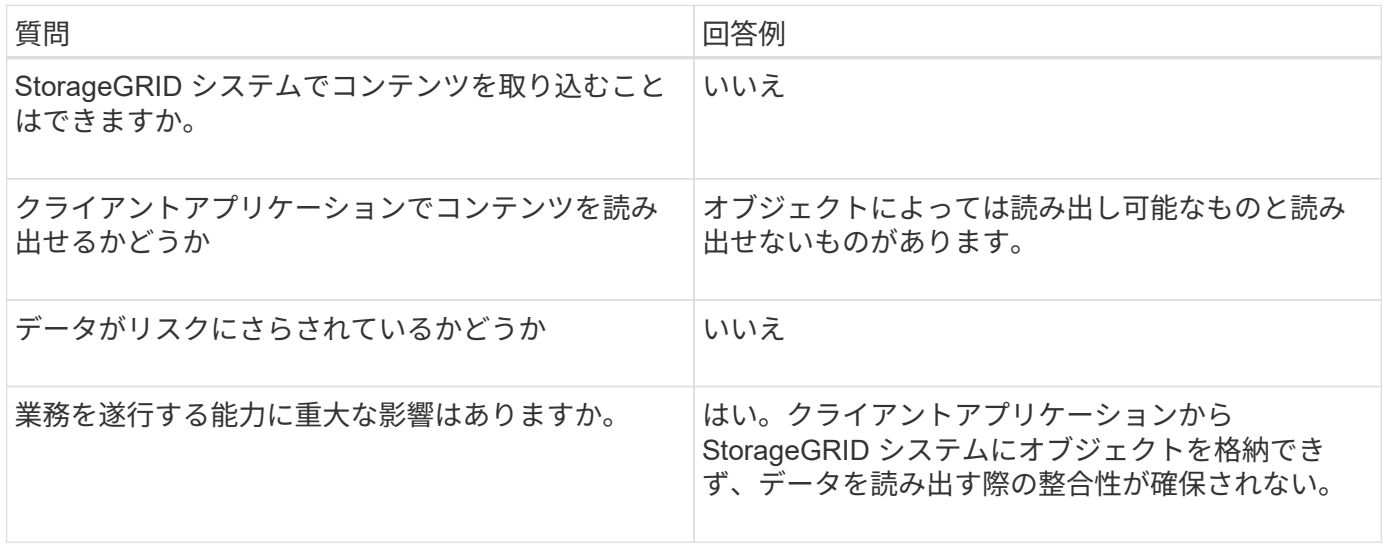

# データの収集中です

問題を定義し、リスクと影響を評価したら、分析のためにデータを収集します。収集に最も役立つデータの種 類は、問題の内容によって異なります。

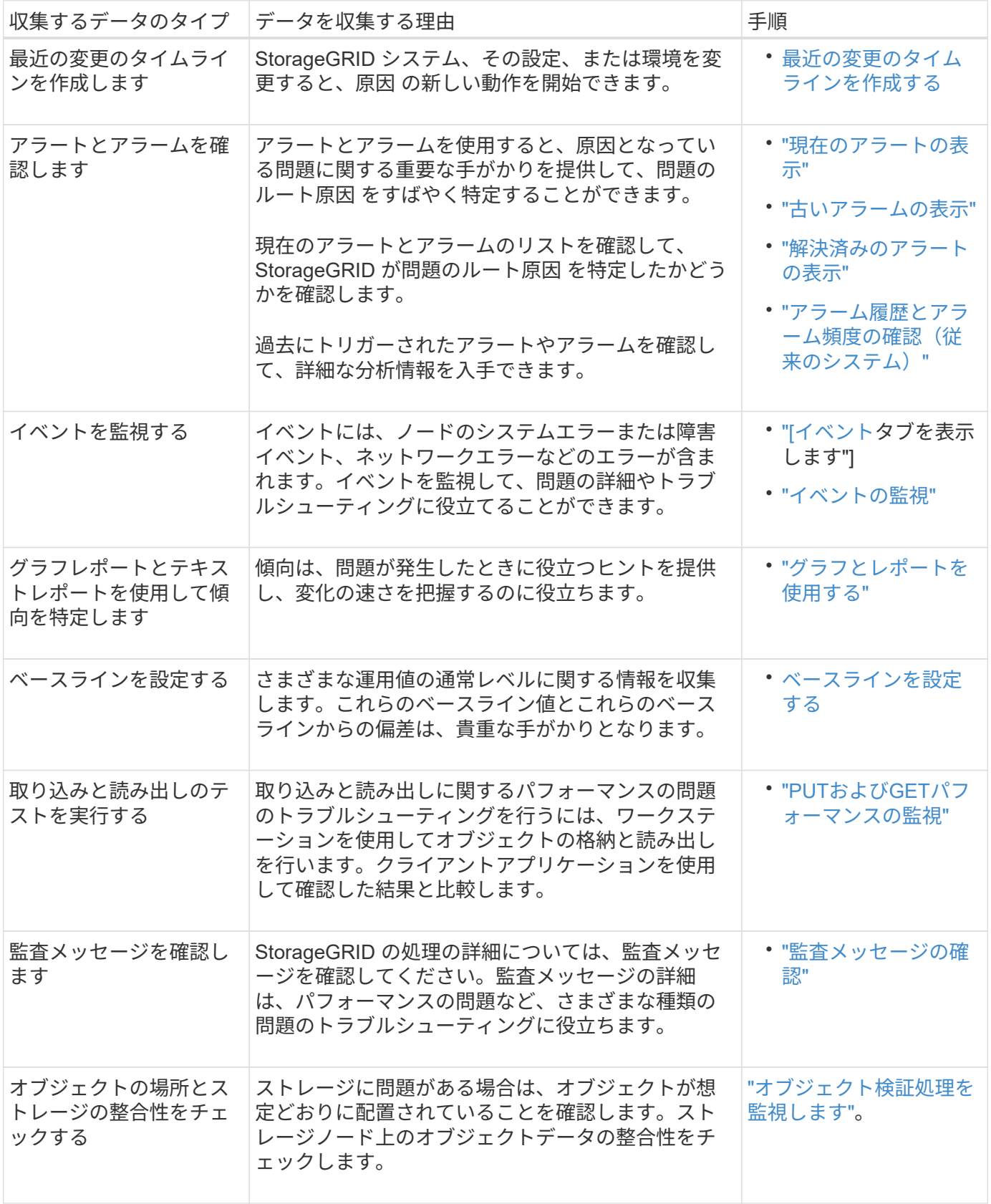

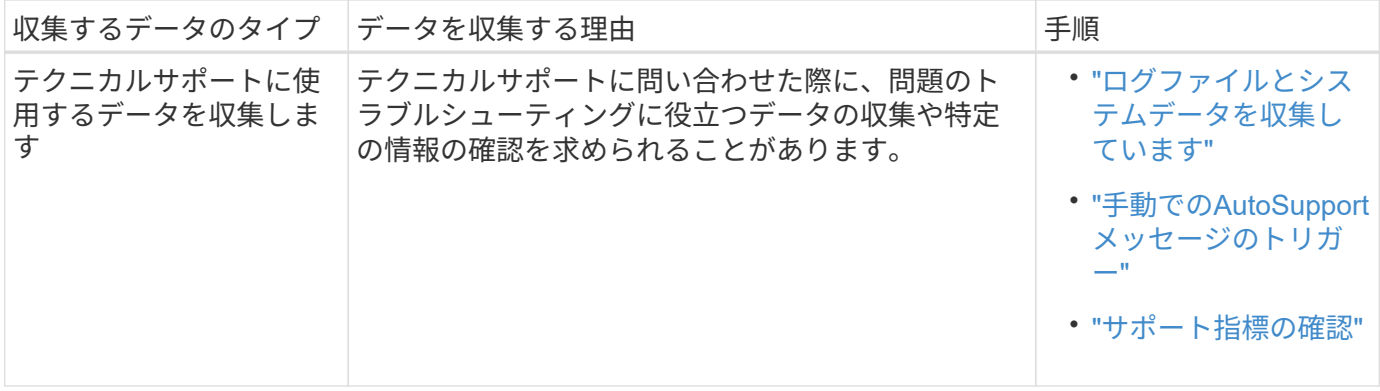

最近の変更のタイムラインを作成する

問題が発生した場合は、最近の変更内容と、その変更がいつ行われたかを検討する必要があります。

- StorageGRID システム、その設定、または環境を変更すると、原因 の新しい動作を開始できます。
- 変更のスケジュールを確認することで、問題 の担当となる変更を特定し、各変更がその開発にどのような 影響を及ぼすかを特定できます。

システムに最近行われた変更の表を作成します。この表には、各変更がいつ行われたかに関する情報と、変更 の進行中に他に何が行われたかに関する関連情報が含まれます。

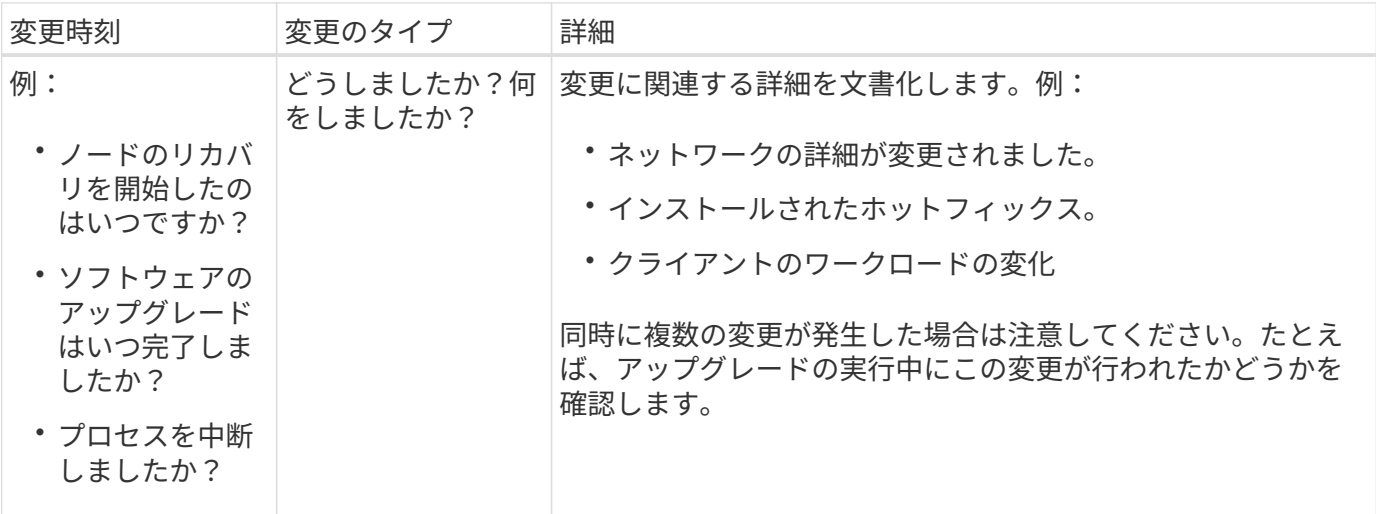

最近の重要な変更の例

重要な変更の例をいくつか示します。

- StorageGRID システムのインストール、拡張、リカバリを最近行ったかどうか
- システムは最近アップグレードされましたか?ホットフィックスが適用されましたか?
- ハードウェアの修理や交換を最近行ったかどうか
- ILM ポリシーは更新されているか。
- クライアントのワークロードは変化しましたか。
- クライアントアプリケーションまたはその動作に変化はありますか。
- ロードバランサを変更したか、管理ノードまたはゲートウェイノードのハイアベイラビリティグループを 追加または削除したか。
- 開始されたタスクのうち、完了までに時間がかかるものはありますか?たとえば、次のようなもの ◦ 障害が発生したストレージノードのリカバリ
	- ストレージノードの運用停止
- テナントの追加や LDAP 設定の変更など、ユーザ認証に変更がないかどうか
- データ移行を実行中かどうか
- プラットフォームサービスが最近有効化または変更されましたか?
- 最近、コンプライアンスを有効にしましたか?
- クラウドストレージプールは追加または削除されていますか?
- ストレージの圧縮や暗号化に変更がないかどうか
- ネットワークインフラに変更はありますか。たとえば、 VLAN 、ルータ、 DNS などです。
- NTP ソースに変更がないかどうか
- グリッド、管理、クライアントの各ネットワークインターフェイスに変更がないかどうか
- アーカイブノードの設定に変更がないかどうか
- StorageGRID システムや環境にその他の変更がないかどうか

ベースラインを設定する

さまざまな運用値の通常レベルを記録することで、システムのベースラインを設定できます。将来的には、現 在の値をこれらのベースラインと比較して、異常な値を検出して解決することができます。

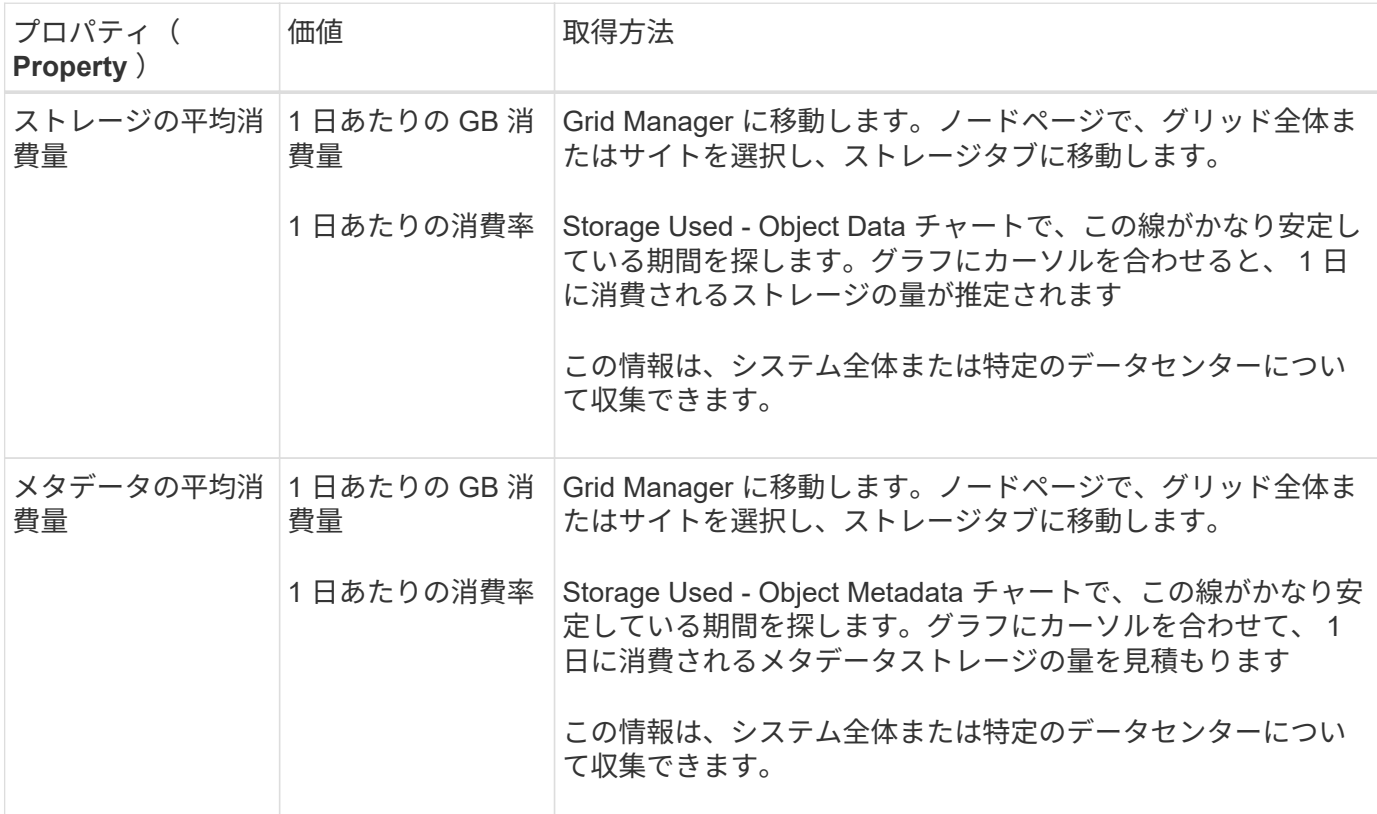

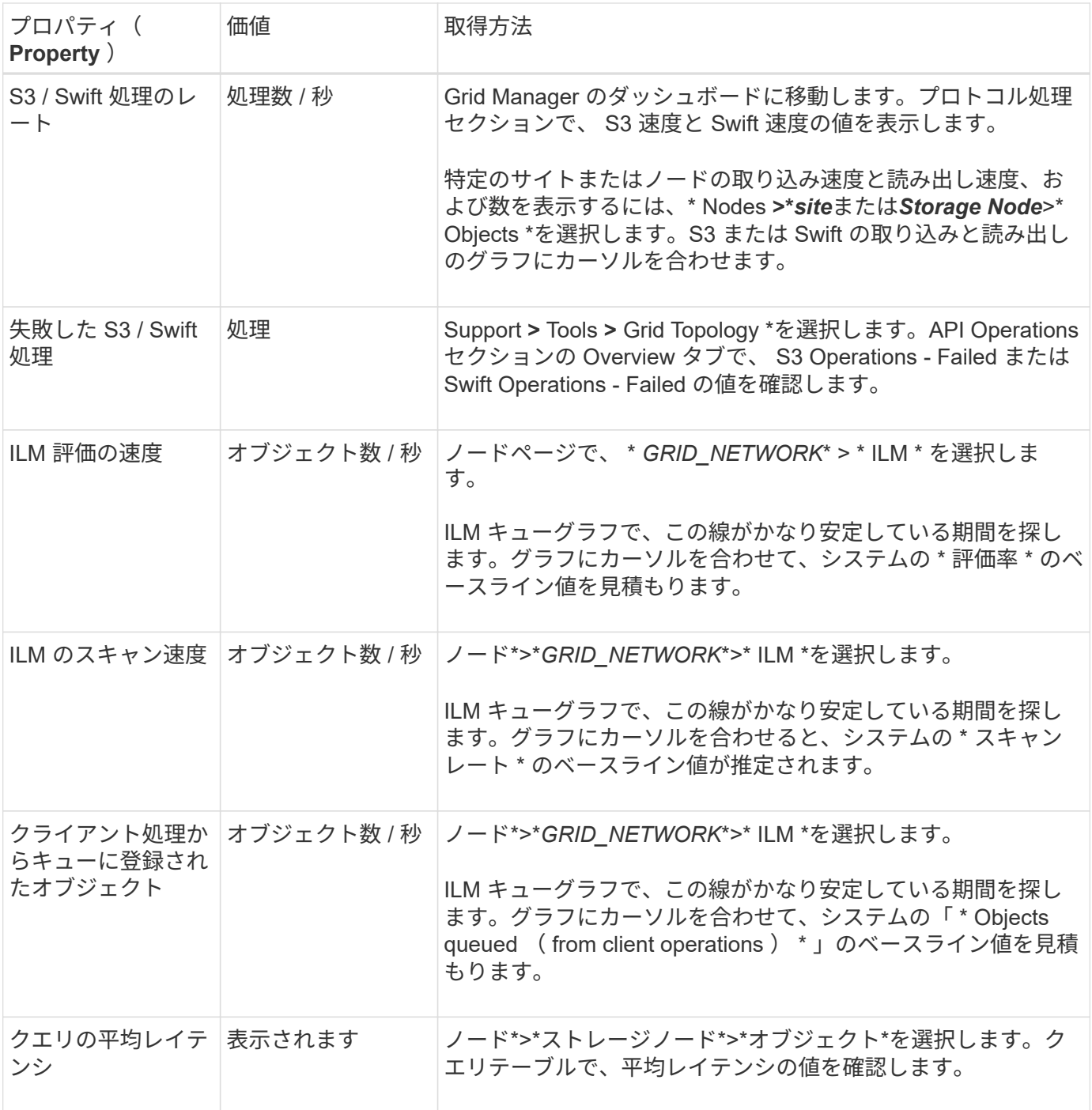

データを分析中です

収集した情報を使用して、問題の原因 と潜在的な解決策を特定します。

分析方法は問題の内容によって異なりますが、一般的には次の手順に従ってください。

- アラームを使用して、障害が発生したポイントやボトルネックを特定します。
- アラーム履歴とチャートを使用して、問題の履歴を再構築します。
- チャートを使用して異常を特定し、問題の状況を通常の動作と比較します。

### 自分で問題を解決できない場合は、テクニカルサポートにお問い合わせください。テクニカルサポートに連絡 する前に、次の表に記載された問題解決に必要な情報を収集してください。

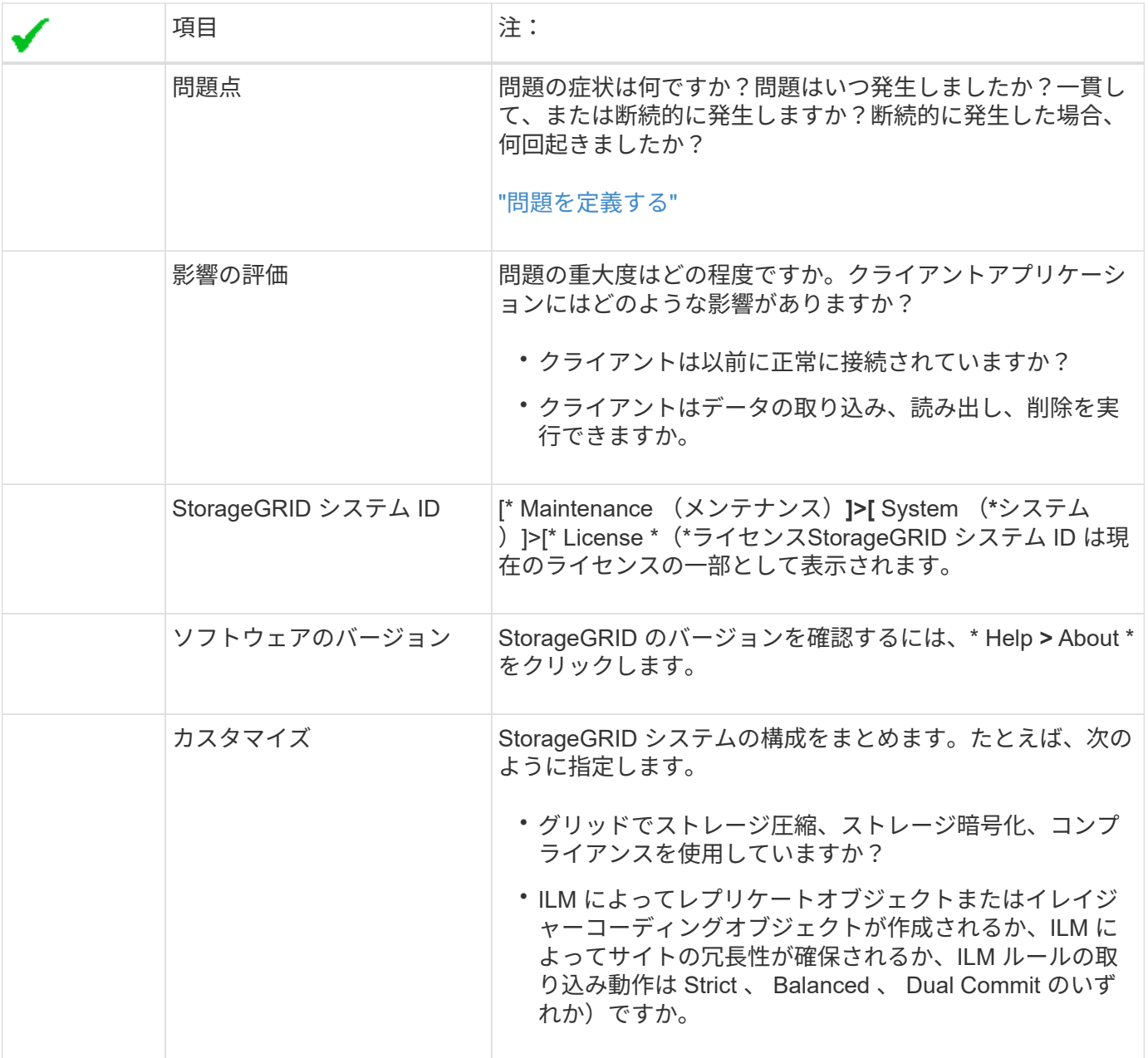

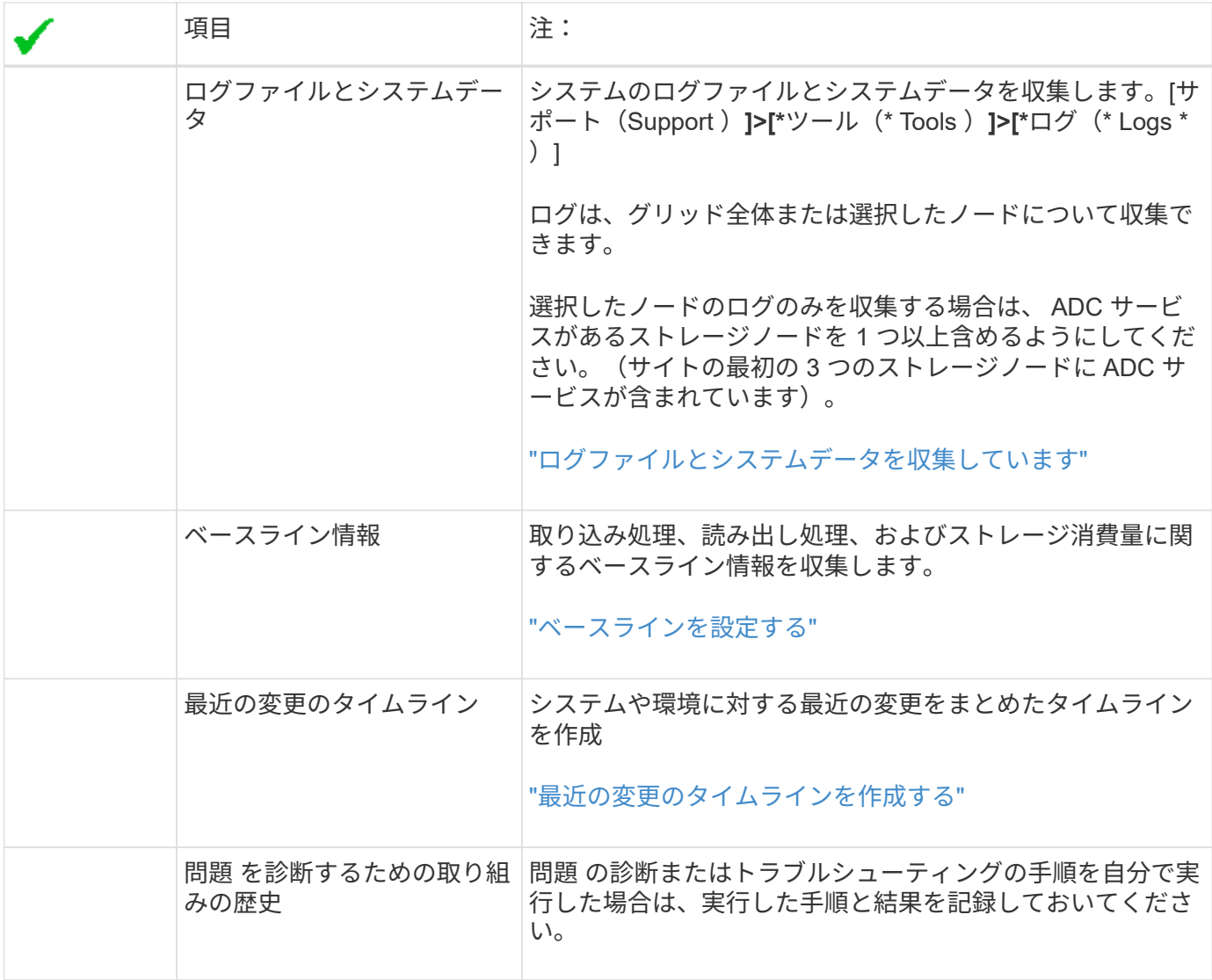

#### 関連情報

["StorageGRID](https://docs.netapp.com/ja-jp/storagegrid-115/admin/index.html) [の管理](https://docs.netapp.com/ja-jp/storagegrid-115/admin/index.html)["](https://docs.netapp.com/ja-jp/storagegrid-115/admin/index.html)

# <span id="page-10-0"></span>オブジェクトとストレージの問題のトラブルシューティング

ここでは、オブジェクトとストレージの問題の原因を特定するのに役立ついくつかのタ スクを紹介します。

オブジェクトデータの場所を確認する

問題の内容によっては、オブジェクトデータの格納場所の確認が必要になることがあります。たとえば、 ILM ポリシーが想定どおりに機能し、オブジェクトデータが意図した場所に格納されていることを確認できます。

必要なもの

• 次のいずれかのオブジェクト ID が必要です。

- **UUID** :オブジェクトの Universally Unique Identifier です。UUID はすべて大文字で入力します。
- \* CBID \* : StorageGRID 内のオブジェクトの一意の識別子。監査ログからオブジェクトの CBID を取

得できます。CBID はすべて大文字で入力します。

- \* S3 のバケットとオブジェクトキー \* :オブジェクトが S3 インターフェイスから取り込まれた場 合、クライアントアプリケーションはバケットとオブジェクトキーの組み合わせを使用してオブジェ クトを格納および識別します。
- \* Swift のコンテナとオブジェクト名 \* :オブジェクトが Swift インターフェイスから取り込まれた場 合、クライアントアプリケーションはコンテナとオブジェクト名の組み合わせを使用してオブジェク トを格納および識別します。

手順

- 1. 「\* ILM **>** Object Metadata Lookup \*」を選択します。
- 2. [ \* 識別子 \* ( \* Identifier \* ) ] フィールドにオブジェクトの識別子を入力します。

UUID 、 CBID 、 S3 バケット / オブジェクトキー、または Swift コンテナ / オブジェクト名を入力できま す。

Object Metadata Lookup

Enter the identifier for any object stored in the grid to view its metadata.

Identifier

source/testobject

Look Up

3. [\*検索(Look Up)]をクリックします。

オブジェクトメタデータの検索結果が表示されます。このページには、次の種類の情報が表示されます。

- システムメタデータ(オブジェクト ID ( UUID )、オブジェクト名、コンテナの名前、テナントアカ ウントの名前または ID 、オブジェクトの論理サイズ、オブジェクトの作成日時、オブジェクトの最終 変更日時など)。
- オブジェクトに関連付けられているカスタムユーザメタデータのキーと値のペア。
- S3 オブジェクトの場合、オブジェクトに関連付けられているオブジェクトタグのキーと値のペア。
- レプリケートオブジェクトコピーの場合、各コピーの現在の格納場所。
- イレイジャーコーディングオブジェクトコピーの場合、各フラグメントの現在の格納場所。
- クラウドストレージプール内のオブジェクトコピーの場合、外部バケットの名前とオブジェクトの一 意の識別子を含むオブジェクトの場所。
- セグメント化されたオブジェクトとマルチパートオブジェクトの場合、セグメント ID とデータサイズ を含むオブジェクトセグメントのリスト。100 個を超えるセグメントを持つオブジェクトの場合は、 最初の 100 個のセグメントだけが表示されます。
- 未処理の内部ストレージ形式のすべてのオブジェクトメタデータ。この未加工のメタデータには、リ リース間で維持されるとはかぎらない内部のシステムメタデータが含まれます。

次の例では、 2 つのレプリケートコピーとして格納された S3 テストオブジェクトのオブジェクトメ タデータの検索結果が表示されています。

#### System Metadata

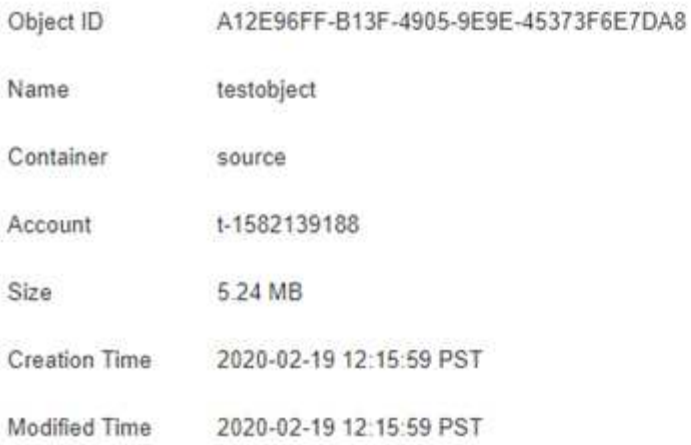

#### **Replicated Copies**

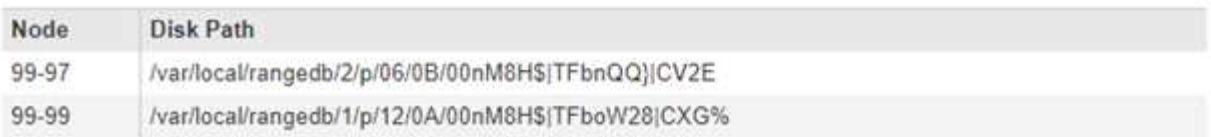

#### Raw Metadata

```
\epsilon"TYPE": "CTNT",
   "CHND": "A12E96FF-B13F-4905-9E9E-45373F6E7DA8",
   "NAME": "testobject",
   "CBID": "0x8823DE7EC7C10416",
   "PHND": "FEA0AE51-534A-11EA-9FCD-31FF00C36D56",
   "PPTH": "source",
   "META": {
       "BASE": {
           "PAWS": "2",
```
#### 関連情報

["ILM](https://docs.netapp.com/ja-jp/storagegrid-115/ilm/index.html) [を使用してオブジェクトを管理する](https://docs.netapp.com/ja-jp/storagegrid-115/ilm/index.html)["](https://docs.netapp.com/ja-jp/storagegrid-115/ilm/index.html)

["S3](https://docs.netapp.com/ja-jp/storagegrid-115/s3/index.html) [を使用する](https://docs.netapp.com/ja-jp/storagegrid-115/s3/index.html)["](https://docs.netapp.com/ja-jp/storagegrid-115/s3/index.html)

["Swift](https://docs.netapp.com/ja-jp/storagegrid-115/swift/index.html) [を使用します](https://docs.netapp.com/ja-jp/storagegrid-115/swift/index.html)["](https://docs.netapp.com/ja-jp/storagegrid-115/swift/index.html)

オブジェクトストア(ストレージボリューム)の障害

ストレージノードの基盤となるストレージは、複数のオブジェクトストアに分割されます。これらのオブジェ クトストアは物理的なパーティションであり、StorageGRID システムのストレージのマウントポイントとし て機能します。オブジェクトストアはストレージボリュームとも呼ばれます。

各ストレージノードのオブジェクトストアの情報を表示できます。オブジェクトストアは、ノード\*>\*ストレ ージノード\*>\*ストレージ\*ページの下部に表示されます。

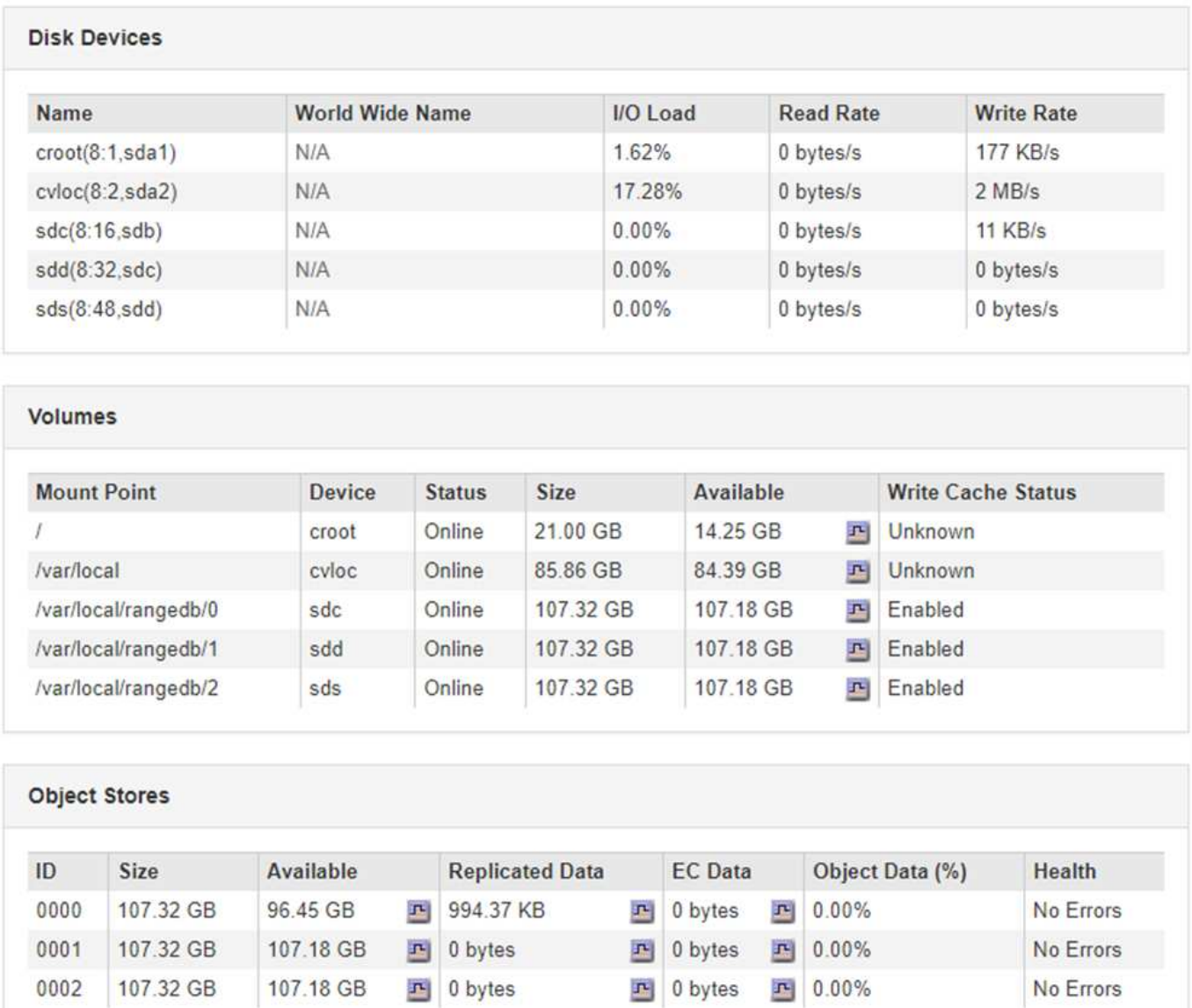

各ストレージノードの詳細を確認するには、次の手順を実行します。

1. Support **>** Tools **>** Grid Topology \*を選択します。

2. [*site \*>] > [\*\_Storage Node*] > [\* ldr **] > [** Storage\*] > [\* Overview\*] > [\* Main\*] を選択します。

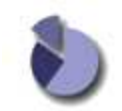

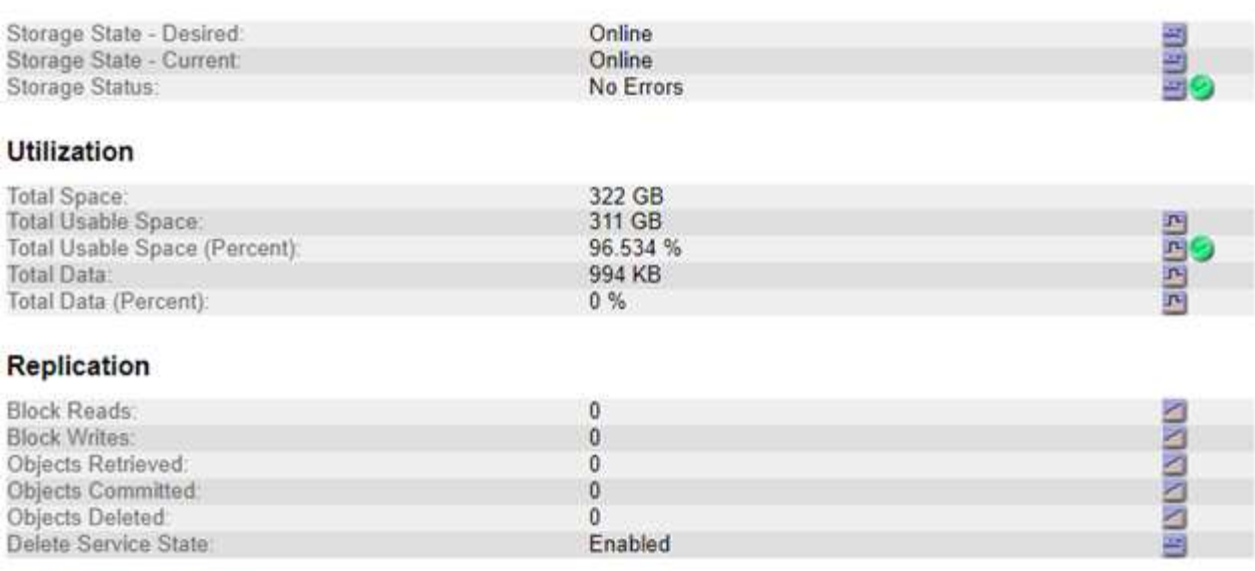

#### **Object Store Volumes**

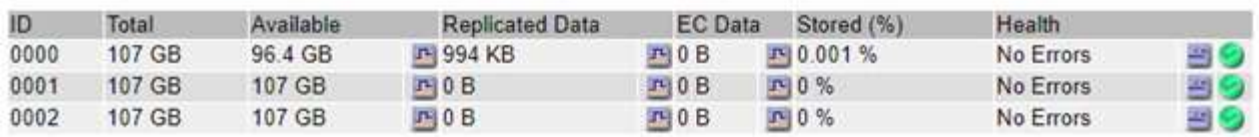

ストレージボリュームの障害は、障害の性質に応じて、ストレージのステータスまたはオブジェクトストアの 健常性のアラームに反映されます。ストレージボリュームに障害が発生した場合は、ストレージノードのすべ ての機能を復旧するために、障害が発生したストレージボリュームをできるだけ早く修復する必要がありま す。必要に応じて、「 \* Configuration \* 」タブに移動し、サーバを完全にリカバリするまでの間、 StorageGRID システムがデータの読み出しに使用できるようにストレージノードを読み取り専用状態にする ことができます。

関連情報

....

オブジェクトの整合性を検証してい

StorageGRID システムは、ストレージノード上のオブジェクトデータの整合性を検証 し、オブジェクトの破損や欠落の有無を確認します。

検証プロセスには、バックグラウンド検証とフォアグラウンド検証の2つがあります。データの整合性を確保 するために連携して機能します。バックグラウンド検証は、オブジェクトデータの正確性を継続的にチェック するために自動的に実行されます。フォアグラウンド検証は、オブジェクトの有無(正確性ではなく)をより 迅速に確認するためにユーザによってトリガーされます。

バックグラウンド検証とは

バックグラウンド検証プロセスは、ストレージノードにオブジェクトデータの破損したコピーがないかどうか を自動的かつ継続的にチェックし、問題が見つかった場合は自動的に修復を試みます。

バックグラウンド検証は、レプリケートオブジェクトとイレイジャーコーディングオブジェクトの整合性を次 の方法でチェックします。

• \* レプリケートオブジェクト \* :バックグラウンド検証プロセスで破損したレプリケートオブジェクトが 検出された場合、破損したコピーはその場所から削除され、ストレージノード上の他の場所に隔離されま す。その後、アクティブな ILM ポリシーに従って新しいコピーが生成され、配置されます。新しいコピー は、元のコピーに使用されていたストレージノードに配置されるとはかぎりません。

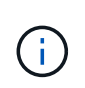

破損したオブジェクトデータは、引き続きアクセスできるように、システムから削除されるの ではなく隔離されます。隔離されたオブジェクトデータへのアクセス方法については、テクニ カルサポートにお問い合わせください。

• \* イレイジャーコーディングオブジェクト \* :バックグラウンド検証プロセスでイレイジャーコーディン グオブジェクトのフラグメントの破損が検出された場合、 StorageGRID は自動的に残りのデータとパリ ティフラグメントを使用して同じストレージノード上に欠落フラグメントの再構築を試みます。破損した フラグメントを再構築できなかった場合は、「Corrupt Copies Detected(ECOR)」属性の値が1つ増 え、オブジェクトの別のコピーを読み出そうとします。読み出しに成功すると、 ILM 評価が実行されて、 イレイジャーコーディングオブジェクトの置き換え用のコピーが作成されます。

バックグラウンド検証プロセスでは、ストレージノード上のオブジェクトのみチェックされます。アーカ イブノード上またはクラウドストレージプール内のオブジェクトはチェックされません。バックグラウン ド検証を実行するには、 4 日以上経過したオブジェクトが必要です。

バックグラウンド検証は、通常のシステムアクティビティを妨げないように設定された間隔で継続的に実行さ れます。バックグラウンド検証を停止することはできません。ただし、問題があると疑われる場合は、バック グラウンド検証の回数を増やして、ストレージノードの内容をより迅速に検証することができます。

バックグラウンド検証に関連するアラートとアラーム(レガシー)

破損したオブジェクトが自動的に修正できないことがシステムによって検出された場合(破損によってオブジ ェクトが特定されないため)、「識別されていない破損オブジェクトが検出されました \* 」アラートがトリガ ーされます。

別のコピーが見つからないため、バックグラウンド検証が破損したオブジェクトを置き換えることができない 場合は、\* Objects lost \*アラートとLOST(Lost Objects)レガシーアラームがトリガーされます。

バックグラウンド検証レートを変更しています

データ整合性に関する懸念事項がある場合は、バックグラウンド検証によってストレージノード上のレプリケ ートオブジェクトデータをチェックする速度を変更できます。

必要なもの

- Grid Managerにはサポートされているブラウザを使用してサインインする必要があります。
- 特定のアクセス権限が必要です。

このタスクについて

ストレージノードに対するバックグラウンド検証の検証レートを変更できます。

• Adaptive :デフォルト設定です。最大 4MB/ 秒または 10 オブジェクト / 秒(先に超過した方)で検証す るようにタスクが設計されます。

• High :ストレージ検証は高速で実行され、通常のシステムアクティビティの処理速度が低下する可能性が あります。

この設定は、ハードウェアまたはソフトウェアの障害により、オブジェクトデータが破損している可能性があ る場合にのみ使用します。優先度の高いバックグラウンド検証が完了すると、検証レートは自動的に適応にリ セットされます。

手順

- 1. Support **>** Tools **>** Grid Topology \*を選択します。
- 2. [**\_Storage Node]>[ldr]>[Verification**]を選択します。
- 3. \* Configuration \* > \* Main \* を選択します。
- 4. 「 \* LDR \* > \* Verification \* > \* Configuration \* > \* Main \* 」に移動します。
- 5. バックグラウンド検証で、 \* 検証レート \* > \* 高 \* または \* 検証レート \* > \* 適応 \* を選択します。

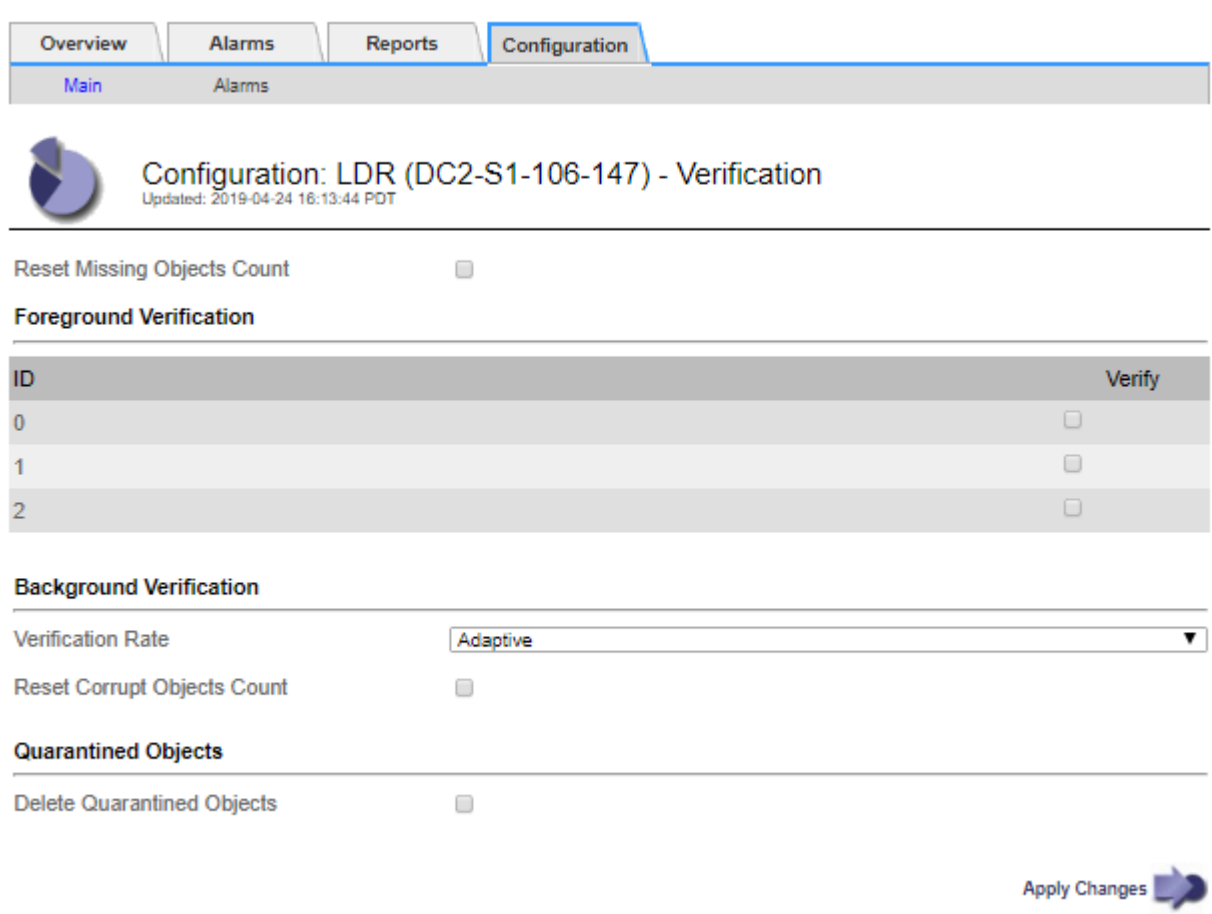

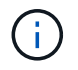

Verification Rate を High に設定すると、 Notice レベルで VPRI ( Verification Rate )レガシー アラームがトリガーされます。

#### 1. [ 変更の適用 \*] をクリックします。

2. レプリケートオブジェクトのバックグラウンド検証の結果を監視します。

a. ノード\*>\*ストレージノード\*>\*オブジェクト\*に移動します。

b. 「検証」セクションで、「破損したオブジェクト」および「破損したオブジェクトの特定なし」の値 を監視します。

バックグラウンド検証で破損したレプリケートオブジェクトデータが見つかった場合は、「破損した オブジェクト \* 」指標が増分され、 StorageGRID は次のようにデータからオブジェクト ID の抽出を 試みます。

- オブジェクト ID を抽出できる場合は、 StorageGRID によってオブジェクトデータの新しいコピ ーが自動的に作成されます。新しいコピーは、アクティブな ILM ポリシーを満たしていれば、 StorageGRID システム内のどこにでも作成できます。
- · オブジェクト ID を抽出できない場合(破損しているため)は、「 Corrupt Objects Unidentified \* 」指標が増分され、「 Unidentified Corrupt Objects Detected \* 」アラートがトリガーされます。
- c. 破損したレプリケートオブジェクトデータが見つかった場合は、テクニカルサポートに連絡して破損 のルート原因 を確認します。
- 3. イレイジャーコーディングオブジェクトのバックグラウンド検証の結果を監視します。

バックグラウンド検証でイレイジャーコーディングオブジェクトデータの破損したフラグメントが検出さ れた場合は、 Corrupt Fragments Detected 属性がその分だけ増分します。StorageGRID は、破損したフ ラグメントを同じストレージノード上に再構築して、この状況からリカバリします。

- a. Support **>** Tools **>** Grid Topology \*を選択します。
- b. [\*\_Storage Node]>[ldr]>[Erasure Coding]を選択します。
- c. Verification Results テーブルで、 Corrupt Fragments Detected (ECCD) 属性を監視します。
- 4. 破損したオブジェクトが StorageGRID システムによって自動的にリストアされたら、破損したオブジェ クトの数をリセットします。
	- a. Support **>** Tools **>** Grid Topology \*を選択します。
	- b. [**\_Storage Node]>[ldr]>[Verification]>[Configuration**]を選択します。
	- c. 「破損オブジェクト数をリセット」を選択します。
	- d. [ 変更の適用 \*] をクリックします。
- 5. 隔離されたオブジェクトが不要であることが確実な場合は、オブジェクトを削除できます。

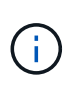

Objects Lost \* アラートまたは LOST ( Lost Objects ) レガシーアラームがトリガーされた場 合、テクニカルサポートは、隔離されたオブジェクトにアクセスして、基になる問題 のデバッ グやデータリカバリを試みることができます。

- 1. Support **>** Tools **>** Grid Topology \*を選択します。
- 2. 「 \* ストレージノード \_ \* > \* LDR \* > \* Verification \* > \* Configuration \* 」を選択します。
- 3. [ \* 隔離オブジェクトの削除 \* ] を選択します。
- 4. [ 変更の適用 \*] をクリックします。

フォアグラウンド検証とは

フォアグラウンド検証はユーザが開始するプロセスで、想定されるすべてのオブジェクトデータがストレージ ノード上に存在するかどうかをチェックします。フォアグラウンド検証は、ストレージデバイスの整合性を検 証するために使用します。

フォアグラウンド検証は、ストレージノード上のオブジェクトデータの存在はチェックしても整合性はチェッ クしないため、バックグラウンド検証よりも実行時間が短くて済みます。フォアグラウンド検証で多くの項目 が欠落していることが見つかった場合、ストレージノードに関連付けられているストレージデバイスのすべて または一部を含む問題 が存在する可能性があります。

フォアグラウンド検証は、レプリケートオブジェクトデータとイレイジャーコーディングオブジェクトデータ の両方を次のようにチェックします。

- レプリケートオブジェクト:レプリケートされたオブジェクトデータのコピーが欠落していることがわか った場合、StorageGRID はシステム内の別の場所に格納されているコピーでコピーを自動的に置き換えま す。ストレージノードは既存のコピーに対してILMを評価します。欠落したコピーはすでに想定される場 所に存在しないため、このオブジェクトに関して現在のILMポリシーは満たされていないという結果とな ります。その結果、システムのアクティブなILMポリシーに沿って新しいコピーが生成されて配置されま す。この新しいコピーは、欠落したコピーが格納されていた場所に配置されるとはかぎりません。
- イレイジャーコーディングオブジェクト:イレイジャーコーディングオブジェクトのフラグメントが欠落 していることがわかった場合、StorageGRID は自動的に残りのフラグメントを使用して同じストレージノ ード上に欠落フラグメントの再構築を試みます。欠落フラグメントを再構築できなかった場合(失われた フラグメントの数が多すぎるため)は、「Corrupt Copies Detected(ECOR)」属性の値が1つ増えま す。次にILMは、新しいイレイジャーコーディングコピーを生成するために使用できる、オブジェクトの 別のコピーを探します。

フォアグラウンド検証でストレージボリューム上のイレイジャーコーディングを含む問題 が特定される と、フォアグラウンド検証タスクは一時停止し、影響を受けたボリュームを示すエラーメッセージが表示 されます。該当するストレージボリュームに対してリカバリ手順 を実行する必要があります。

欠落しているレプリケートオブジェクトまたは破損したイレイジャーコーディングオブジェクトの他のコピー がグリッド内に見つからなかった場合は、\* Objects Lost \*アラートとLOST(Lost Objects)レガシーアラーム がトリガーされます。

フォアグラウンド検証を実行しています

フォアグラウンド検証では、ストレージノードにデータが存在するかどうかを確認できます。オブジェクトデ ータが欠落している場合、基盤となるストレージデバイスに問題 が存在している可能性があります。

#### 必要なもの

- 次のグリッドタスクが実行されていないことを確認します。
	- Gridの拡張:ストレージノードを追加する際にサーバを追加(GEXP
	- Storage Node Decommissioning(LDCM)。グリッドタスクが実行中の場合は、それらが完了するま で待つか、ロックを解除します。
- ストレージがオンラインであることを確認します(\* Support **>** Tools **>** Grid Topology を選択します。次 に、「**\***ストレージ・ノード>\* LDR **>** Storage **>** Overview **>** Main 」を選択します。 Storage State-Current \*がOnlineであることを確認します)。
- 次のリカバリ手順が同じストレージノード上で実行されていないことを確認します。
	- 障害ストレージボリュームのリカバリ
	- システムドライブのフォアグラウンド検証でエラーが発生したストレージノードをリカバリすると、 リカバリ手順の実行中に役立つ情報が得られません。

このタスクについて

フォアグラウンド検証は、欠落しているレプリケートオブジェクトデータとイレイジャーコーディングオブジ ェクトデータの両方をチェックします。

- フォアグラウンド検証で大量の欠落オブジェクトデータが見つかった場合は、調査および対処が必要なス トレージノードのストレージを備えた問題 が存在する可能性があります。
- イレイジャーコーディングデータに関連する重大なストレージエラーがフォアグラウンド検証で見つかっ た場合は、通知が送信されます。ストレージボリュームのリカバリを実行してエラーを修復する必要があ ります。

フォアグラウンド検証では、ストレージノードのすべてのオブジェクトストアをチェックすることも、特定の オブジェクトストアのみをチェックすることもできます。

フォアグラウンド検証で欠落オブジェクトデータが見つかった場合、StorageGRID システムはデータの置き 換えを試みます。置き換え用のコピーを作成できない場合、LOST(Lost Objects)アラームがトリガーされ ることがあります。

フォアグラウンド検証を実行すると、LDRフォアグラウンド検証グリッドタスクが生成されます。このタスク の所要時間はストレージノードに格納されているオブジェクトの数によって異なり、完了までに数日から数週 間かかることがあります。同時に複数のストレージノードを選択できますが、これらのグリッドタスクが同時 に実行されることはありません。代わりに、キューに登録され、1つずつ順番に実行されます。あるストレー ジノードでフォアグラウンド検証が実行中のときは、そのストレージノードで他のボリュームを検証するオプ ションを選択できたとしても、同じストレージノードで別のフォアグラウンド検証タスクを開始することはで きません。

フォアグラウンド検証の実行中でないストレージノードがオフラインになった場合は、**% complete \***属性 が**99.99%**に達するまでグリッドタスクが続行されます。この場合、「%complete」属性は50%にフォールバ ックされ、ストレージノードがオンラインステータスに戻るまで待機します。ストレージノードがオンライン 状態に戻ると、LDRフォアグラウンド検証グリッドタスクが再開されて完了するまで実行されます。

#### 手順

- 1. 「 \* ストレージノード \* > \* LDR \* > \* Verification \* 」を選択します。
- 2. \* Configuration \* > \* Main \* を選択します。

3. [\* Foreground Verification]で、確認する各ストレージボリュームIDのチェックボックスを選択します。

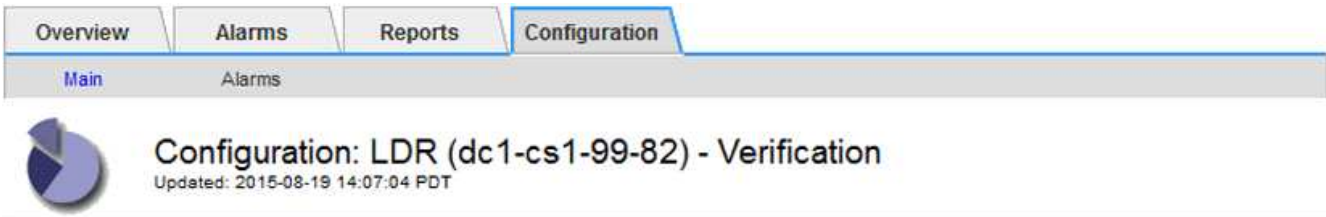

П

Reset Missing Objects Count

#### **Foreground Verification**

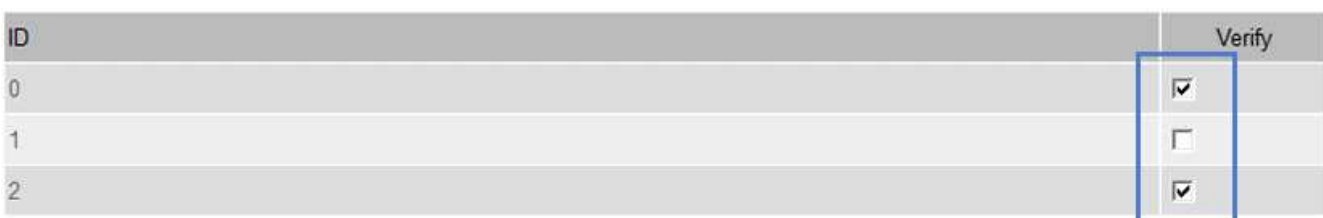

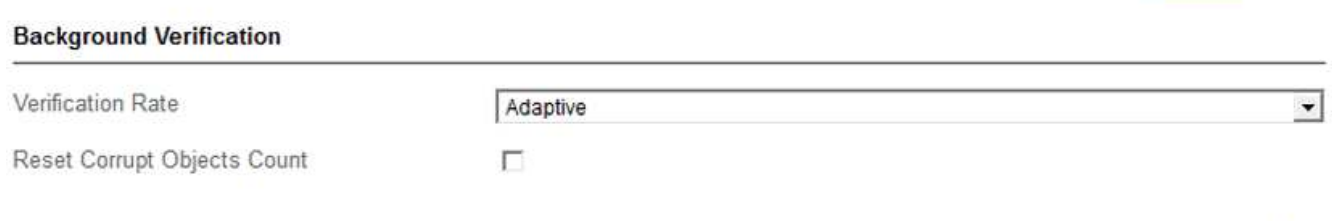

Apply Changes

4. [ 変更の適用 \*] をクリックします。

ページが自動的に更新されてリロードされるまで待ってから、ページを終了します。ページが更新される と、そのストレージノードのオブジェクトストアは選択できなくなります。

LDRフォアグラウンド検証グリッドタスクが生成され、完了または一時停止するか、または中止されるま で実行されます。

- 5. 欠落オブジェクトまたは欠落フラグメントを監視します。
	- a. 「 \* ストレージノード \* > \* LDR \* > \* Verification \* 」を選択します。
	- b. [Overview(概要)]タブの[\* Verification Results(検証結果)**]**の下にある**[** Missing Objects Detected( 不足オブジェクトが検出されました)]の値を

注:Nodesページで、「\* Lost Objects 」と同じ値が報告されます。ノード>\*ストレージノード\*に移 動し、\*オブジェクト\*タブを選択します。

「Missing Objects Detected」の数が多い場合(欠落オブジェクトが数百ある場合)は、ストレージノ ードのストレージを含む問題 が存在する可能性があります。テクニカルサポートにお問い合わせくだ さい。

- c. 「 \* ストレージノード \* > \* LDR \* > \* イレイジャーコーディング \* 」を選択します。
- d. [Overview(概要)]タブの[\* Verification Results](検証結果)で、[**Missing Fragments Detected**(欠 落フラグメントが検出されました)]の値を確認

「Missing Fragments Detected」の数が多い場合(欠落フラグメントが数百個ある場合)は、ストレ

ージノードのストレージを含む問題 が存在する可能性があります。テクニカルサポートにお問い合 わせください。

レプリケートオブジェクトコピーまたはフラグメントの欠落がフォアグラウンド検証で大量に見つからな ければ、ストレージは正常に動作しています。

- 6. フォアグラウンド検証グリッドタスクが完了するまで監視します。
	- a. Support **>** Tools **>** Grid Topology を選択します。次に、 site **>\****Admin Node*>\* cmn **>** Grid Task **>** Overview **>** Main \*の順に選択します。
	- b. フォアグラウンド検証グリッドタスクがエラーなく実行されていることを確認します。

\*注:フォアグラウンド検証グリッドタスクが一時停止すると、グリッドタスクステータス(SCAS) に対してNoticeレベルのアラームがトリガーされます。

c. を使用してグリッドタスクが一時停止した場合 `critical storage error`をクリックし、影響を受けたボ リュームをリカバリしてから、残りのボリュームでフォアグラウンド検証を実行してさらにエラーが 発生していないかを確認します。

注意:フォアグラウンド検証グリッドタスクがメッセージとともに一時停止した場合 `Encountered a critical storage error in volume *volID*`では、障害ストレージボリュームをリカバリするために手順 を実 行する必要があります。リカバリとメンテナンスの手順を参照してください。

#### 完了後

データの整合性についてまだ懸念がある場合は、「\* LDR **>** Verification **>** Configuration **>** Main \*」に移動し、 バックグラウンド検証レートを増やしてください。バックグラウンド検証は、格納されているすべてのオブジ ェクトデータの正確性を確認し、見つかった問題を修復します。潜在的な問題をできるだけ早く検出して修復 することで、データ損失のリスクが軽減されます。

#### 関連情報

[""](https://docs.netapp.com/ja-jp/storagegrid-115/maintain/index.html)

オブジェクトデータの損失と欠落が発生した場合のトラブルシューティング

オブジェクトはさまざまな理由で読み出されます。たとえば、クライアントアプリケー ションからの読み取り要求、レプリケートされたオブジェクトデータのバックグラウン ド検証、 ILM ルールによる再評価、ストレージノードのリカバリ時のオブジェクトデー タのリストアなどの目的で行われます。

StorageGRID システムは、オブジェクトのメタデータに記載された場所の情報を使用して、オブジェクトの 読み出し元の場所を特定します。想定される場所でオブジェクトのコピーが見つからない場合、システムは ILM ポリシーにオブジェクトのコピーを複数保持するルールが含まれているものとして、システム内の他の場 所から別のコピーを読み出そうとします。

この読み出しに成功すると、欠落しているオブジェクトのコピーが StorageGRID システムによって置き換え られます。そうしないと、\* Objects lost \*アラートとレガシーLOST(Lost Objects)アラームが次のようにト リガーされます。

• レプリケートコピーについては、別のコピーを読み出せない場合、オブジェクトが失われたとみなされ、 アラートとアラームがトリガーされます。

• イレイジャーコーディングされたコピーについては、想定される場所からコピーを読み出せない場合、他 の場所からの読み出しが試行される前に「 Corrupt Copies Detected ( ECOR )」属性の値が 1 つ増分さ れます。他のコピーが見つからないと、アラートとアラームがトリガーされます。

すべての \* Objects Lost \* アラートをすぐに調査して損失のルート原因 を特定し、オフラインなどの何らかの 理由で現在使用できないストレージノードやアーカイブノードにオブジェクトが残っていないかどうかを確認 する必要があります。

コピーがないオブジェクトデータが失われた場合、リカバリ解決策 はありません。ただし、既知の損失オブ ジェクトが新しい損失オブジェクトをマスキングしないように、Lost Objectカウンタをリセットする必要があ ります。

関連情報

["](#page-2-0)[損失](#page-2-0)[オブジェクトを](#page-2-0)[調](#page-2-0)[査](#page-2-0)[しています](#page-2-0)["](#page-2-0)

["](#page-2-0)[損失](#page-2-0)[オブジェクトと欠](#page-2-0)[落](#page-2-0)[オブジェクトのカ](#page-2-0)[ウ](#page-2-0)[ントのリセット](#page-2-0)["](#page-2-0)

損失オブジェクトを調査しています

Objects lost \*アラートとレガシーLOST (Lost Objects) アラームがトリガーされた場合 は、すぐに調査する必要があります。影響を受けるオブジェクトに関する情報を収集 し、テクニカルサポートに連絡してください。

必要なもの

- Grid Managerにはサポートされているブラウザを使用してサインインする必要があります。
- 特定のアクセス権限が必要です。
- を用意しておく必要があります Passwords.txt ファイル。

このタスクについて

Objects lost \*アラートとLOSTアラームは、StorageGRID がグリッド内にオブジェクトのコピーがないと判断 したことを示しています。データが完全に失われた可能性があります。

LOSTオブジェクトのアラームやアラートをすぐに調査する必要があります。これ以上のデータ損失を防ぐた めの対処が必要になる場合があります。迅速に対処すれば、損失オブジェクトをリストアできる場合がありま す。

Lost Objectsの数がGrid Managerに表示されます。

#### 手順

- 1. [ノード ( Nodes) ]を選択し
- 2. [*Storage Node*>\* Objects\*] を選択します。
- 3. Object Countsテーブルに表示されているLost Objectsの数を確認します。

この数値は、 StorageGRID システム全体で欠落していることがグリッドノードで検出されたオブジェク トの合計数を示します。この値は、LDRサービスとDDSサービスに含まれるData Storeコンポーネント のLost Objectsカウンタの合計です。

#### 99-97 (Storage Node)

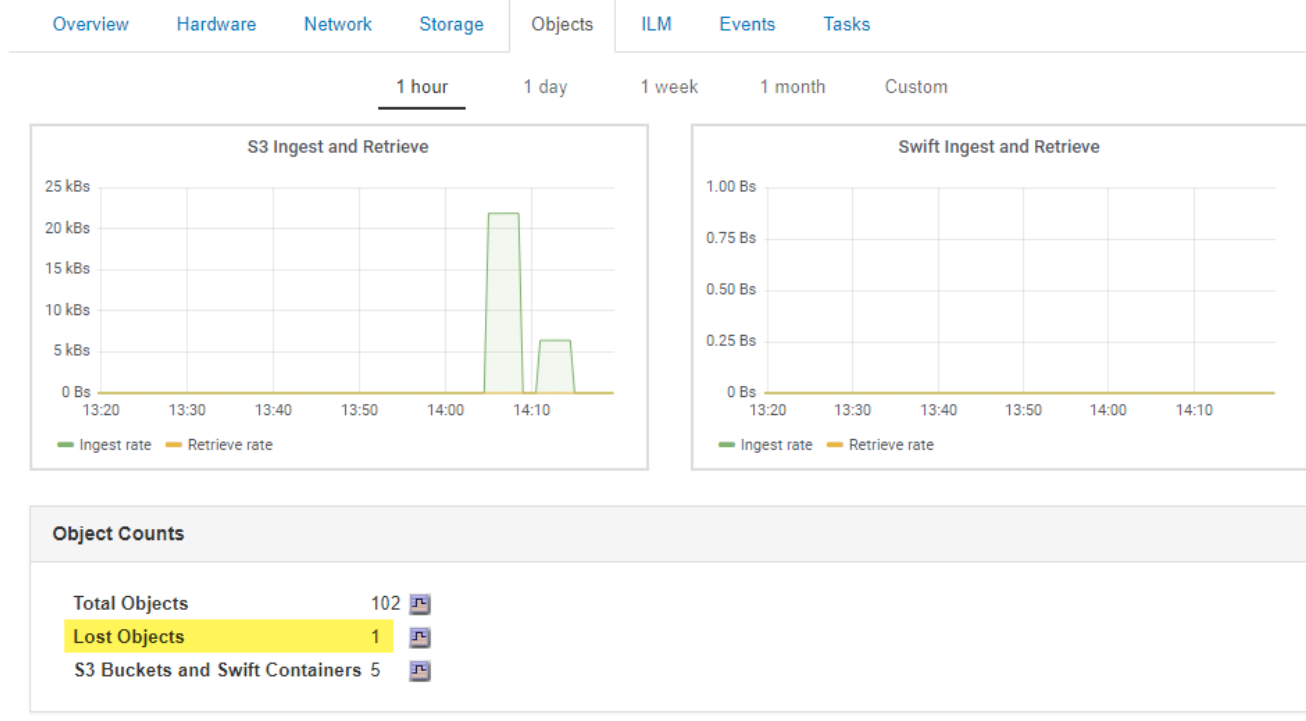

- 4. 管理ノードから監査ログにアクセスして、\* Objects Lost \*アラートとLOSTアラームをトリガーしたオブ ジェクトの一意の識別子(UUID)を確認します。
	- a. グリッドノードにログインします。
		- i. 次のコマンドを入力します。 ssh admin@grid\_node\_IP
		- ii. に記載されているパスワードを入力します Passwords.txt ファイル。
		- iii. 次のコマンドを入力してrootに切り替えます。 su -
		- iv. に記載されているパスワードを入力します Passwords.txt ファイル。rootとしてログインする と、プロンプトがから変わります \$ 終了: #。
	- b. 監査ログが格納されているディレクトリに移動します。入力するコマンド cd /var/local/audit/export/
	- c. grep を使用して Object Lost (OLST) 監査メッセージを抽出します。入力するコマンド grep OLST audit file name
	- d. メッセージに含まれている UUID の値をメモします。

```
>Admin: # grep OLST audit.log
2020-02-12T19:18:54.780426
[AUDT:[CBID(UI64):0x38186FE53E3C49A5][UUID(CSTR):926026C4-00A4-449B-
AC72-BCCA72DD1311]
[PATH(CSTR):"source/cats"][NOID(UI32):12288733][VOLI(UI64):3222345986
][RSLT(FC32):NONE][AVER(UI32):10]
[ATIM(UI64):1581535134780426][ATYP(FC32):OLST][ANID(UI32):12448208][A
MID(FC32):ILMX][ATID(UI64):7729403978647354233]]
```
- 5. を使用します ObjectByUUID コマンドを使用して識別子(UUID)でオブジェクトを検索し、データにリ スクがあるかどうかを確認できます。
	- a. Telnet で localhost 1402 に接続して、 LDR コンソールにアクセスします。
	- b. 入力するコマンド /proc/OBRP/ObjectByUUID UUID\_value

この最初の例では、を持つオブジェクトです UUID 926026C4-00A4-449B-AC72-BCCA72DD1311 には2つの場所が表示されて

```
ade 12448208: /proc/OBRP > ObjectByUUID 926026C4-00A4-449B-AC72-
BCCA72DD1311
{
      "TYPE(Object Type)": "Data object",
      "CHND(Content handle)": "926026C4-00A4-449B-AC72-BCCA72DD1311",
      "NAME": "cats",
      "CBID": "0x38186FE53E3C49A5",
      "PHND(Parent handle, UUID)": "221CABD0-4D9D-11EA-89C3-
ACBB00BB82DD",
      "PPTH(Parent path)": "source",
      "META": {
          "BASE(Protocol metadata)": {
               "PAWS(S3 protocol version)": "2",
               "ACCT(S3 account ID)": "44084621669730638018",
               "*ctp(HTTP content MIME type)": "binary/octet-stream"
          },
          "BYCB(System metadata)": {
               "CSIZ(Plaintext object size)": "5242880",
               "SHSH(Supplementary Plaintext hash)": "MD5D
0xBAC2A2617C1DFF7E959A76731E6EAF5E",
               "BSIZ(Content block size)": "5252084",
               "CVER(Content block version)": "196612",
               "CTME(Object store begin timestamp)": "2020-02-
12T19:16:10.983000",
               "MTME(Object store modified timestamp)": "2020-02-
12T19:16:10.983000",
               "ITME": "1581534970983000"
          },
          "CMSM": {
               "LATM(Object last access time)": "2020-02-
12T19:16:10.983000"
          },
          "AWS3": {
               "LOCC": "us-east-1"
  }
      },
```

```
"CLCO\ (Locations\) ": \ [\setminus  "Location Type": "CLDI\(Location online\)",
               "NOID\(Node ID\)": "12448208",
               "VOLI\(Volume ID\)": "3222345473",
               "Object File Path":
"/var/local/rangedb/1/p/17/11/00rH0%DkRt78Ila\#3udu",
               "LTIM\(Location timestamp\)": "2020-02-
12T19:36:17.880569"
        \setminus,
        \setminus  "Location Type": "CLDI\(Location online\)",
               "NOID\(Node ID\)": "12288733",
               "VOLI\(Volume ID\)": "3222345984",
               "Object File Path":
"/var/local/rangedb/0/p/19/11/00rH0%DkRt78Rrb\#3s;L",
               "LTIM\(Location timestamp\)": "2020-02-
12T19:36:17.934425"
         }
      ]
}
```
2番目の例では、を指定したオブジェクトです UUID 926026C4-00A4-449B-AC72-BCCA72DD1311 場所が表示されていません。

```
ade 12448208: / > /proc/OBRP/ObjectByUUID 926026C4-00A4-449B-AC72-
BCCA72DD1311
{
      "TYPE(Object Type)": "Data object",
      "CHND(Content handle)": "926026C4-00A4-449B-AC72-BCCA72DD1311",
      "NAME": "cats",
      "CBID": "0x38186FE53E3C49A5",
      "PHND(Parent handle, UUID)": "221CABD0-4D9D-11EA-89C3-ACBB00BB82DD",
      "PPTH(Parent path)": "source",
      "META": {
          "BASE(Protocol metadata)": {
               "PAWS(S3 protocol version)": "2",
               "ACCT(S3 account ID)": "44084621669730638018",
               "*ctp(HTTP content MIME type)": "binary/octet-stream"
          },
          "BYCB(System metadata)": {
               "CSIZ(Plaintext object size)": "5242880",
               "SHSH(Supplementary Plaintext hash)": "MD5D
0xBAC2A2617C1DFF7E959A76731E6EAF5E",
               "BSIZ(Content block size)": "5252084",
               "CVER(Content block version)": "196612",
               "CTME(Object store begin timestamp)": "2020-02-
12T19:16:10.983000",
               "MTME(Object store modified timestamp)": "2020-02-
12T19:16:10.983000",
               "ITME": "1581534970983000"
          },
          "CMSM": {
               "LATM(Object last access time)": "2020-02-
12T19:16:10.983000"
          },
          "AWS3": {
              "LOCC": "us-east-1"
  }
      }
}
```
a. /proc/OBRP/ObjectByUUID の出力を確認し、適切な処理を実行します。

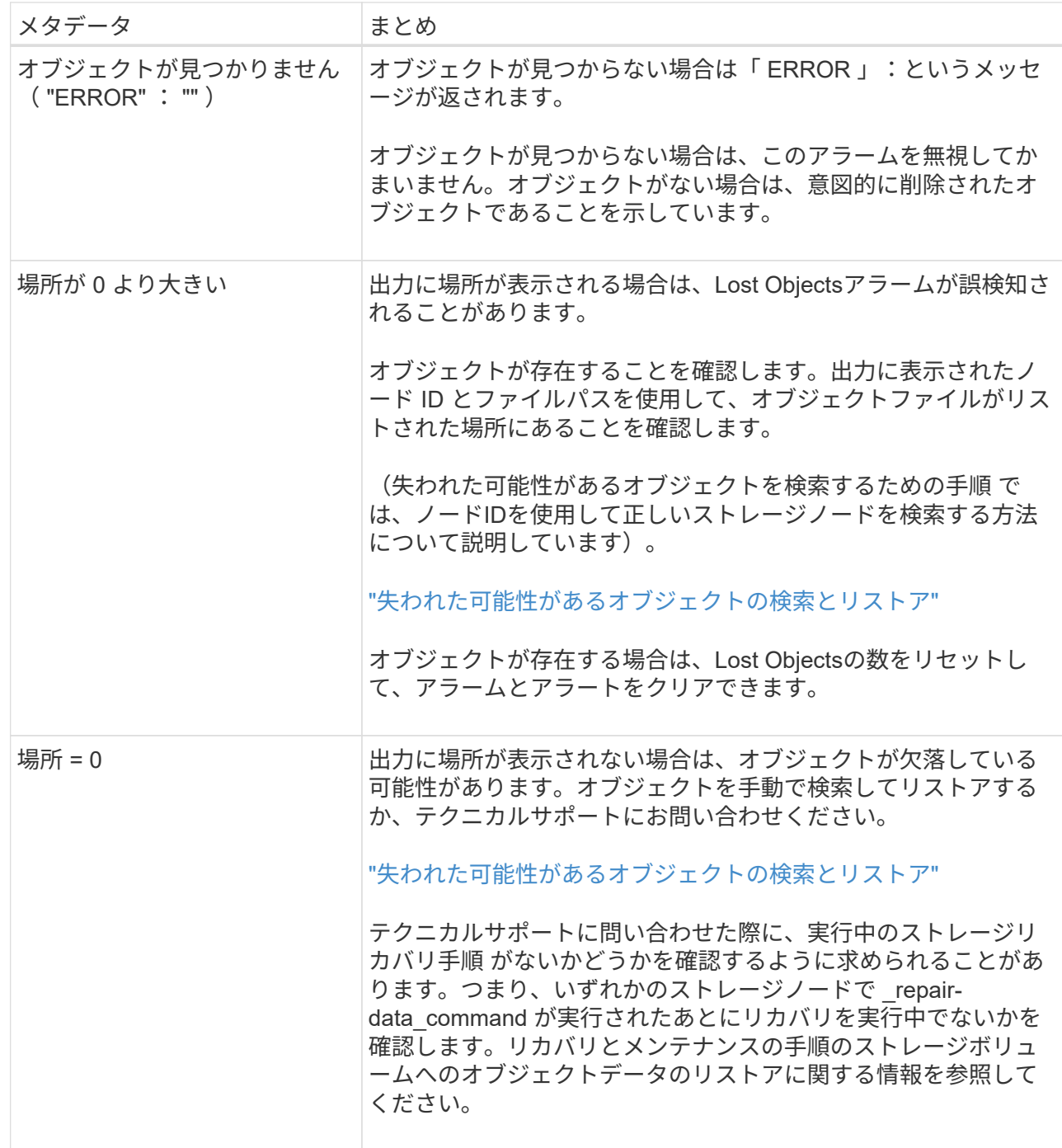

関連情報

[""](https://docs.netapp.com/ja-jp/storagegrid-115/maintain/index.html)

["](https://docs.netapp.com/ja-jp/storagegrid-115/audit/index.html)[監査](https://docs.netapp.com/ja-jp/storagegrid-115/audit/index.html)[ログを確認します](https://docs.netapp.com/ja-jp/storagegrid-115/audit/index.html)["](https://docs.netapp.com/ja-jp/storagegrid-115/audit/index.html)

失われた可能性があるオブジェクトの検索とリストア

Lost Objects ( LOST )アラームと \* Object lost \* アラートをトリガーした(失われた可 能性があると特定した)オブジェクトを検索してリストアできる場合があります。

必要なもの

- 「損失オブジェクトの調査」で特定した損失オブジェクトの UUID が必要です。
- を用意しておく必要があります Passwords.txt ファイル。

このタスクについて

この手順 を使用して、グリッド内の他の場所で損失オブジェクトのレプリケートコピーを検索できます。ほ とんどの場合、損失オブジェクトは見つかりません。ただし、迅速に対処すれば、損失レプリケートオブジェ クトを検索してリストアできる場合があります。

 $(i)$ この手順 のサポートについては、テクニカルサポートにお問い合わせください。

手順

- 1. 管理ノードの監査ログで、オブジェクトが存在する可能性のある場所を検索します。
	- a. グリッドノードにログインします。
		- i. 次のコマンドを入力します。 ssh admin@grid\_node\_IP
		- ii. に記載されているパスワードを入力します Passwords.txt ファイル。
		- iii. 次のコマンドを入力してrootに切り替えます。 su -
		- iv. に記載されているパスワードを入力します Passwords.txt ファイル。rootとしてログインする と、プロンプトがから変わります \$ 終了: #。
	- b. 監査ログが格納されているディレクトリに移動します。 cd /var/local/audit/export/
	- c. grep を使用して、失われた可能性があるオブジェクトに関連付けられている監査メッセージを抽出 し、出力ファイルに送信します。入力するコマンド grep uuid-valueaudit\_file\_name > output\_file\_name

例:

Admin: # grep 926026C4-00A4-449B-AC72-BCCA72DD1311 audit.log > messages\_about\_lost\_object.txt

d. grep を使用して、この出力ファイルから Location Lost ( LLST )監査メッセージを抽出します。入 力するコマンド grep LLST output file name

例:

Admin: # grep LLST messages about lost objects.txt

LLST 監査メッセージは次のサンプルメッセージのようになります。

[AUDT:\[NOID\(UI32\):12448208\][CBIL(UI64):0x38186FE53E3C49A5] [UUID(CSTR):"926026C4-00A4-449B-AC72-BCCA72DD1311"][LTYP(FC32):CLDI]  $[PCLD\ (CSTR):"/var/local/rangedb/1/p/17/11/00rH0\$DkRs\&LqA\$ <sup>+3tN6</sup>'\] [TSRC(FC32):SYST][RSLT(FC32):NONE][AVER(UI32):10][ATIM(UI64): 1581535134379225][ATYP(FC32):LLST][ANID(UI32):12448208][AMID(FC32):CL SM] [ATID(UI64):7086871083190743409]]

e. LLST メッセージで PCLD フィールドと NOID フィールドを検索します。

PCLD の値は、欠落しているレプリケートオブジェクトコピーへのディスク上の完全なパスで す。NOID の値は、オブジェクトのコピーが存在する可能性のある LDR のノード ID です。

オブジェクトの場所が見つかった場合は、オブジェクトをリストアできる場合があります。

f. この LDR ノード ID のストレージノードを探します。

ノード ID を使用してストレージノードを特定する方法は 2 つあります。

- Grid Managerで、\* Support **>** Tools **>** Grid Topology \*を選択します。次に、「 \* \_ データセンター \* > \* ストレージノード \* > \* LDR \* 」を選択します。LDR ノード ID は Node Information テ ーブルに含まれています。この LDR をホストしているストレージノードが見つかるまで、各スト レージノードの情報を確認します。
- グリッドのリカバリパッケージをダウンロードして解凍します。SAID パッケージには \_\docs\_directory があります。index.html ファイルを開くと、 Servers Summary には、すべての グリッドノードのすべてのノード ID が表示されます。
- 2. 監査メッセージで指定されているストレージノードにオブジェクトが存在するかどうかを確認します。

a. グリッドノードにログインします。

- i. 次のコマンドを入力します。 ssh admin@grid\_node\_IP
- ii. に記載されているパスワードを入力します Passwords.txt ファイル。
- iii. 次のコマンドを入力してrootに切り替えます。 su -
- iv. に記載されているパスワードを入力します Passwords.txt ファイル。

rootとしてログインすると、プロンプトがから変わります \$ 終了: #。

b. オブジェクトのファイルパスが存在するかどうかを確認します。

オブジェクトのファイルパスには、 LLST 監査メッセージの PCLD の値を使用します。

たとえば、次のように入力します。

ls '/var/local/rangedb/1/p/17/11/00rH0%DkRs&LgA%#3tN6'

▪ 注 \* :オブジェクトファイルのパスは、特殊文字をエスケープするために、必ず一重引用符で囲ん でください。

- オブジェクトパスが見つからない場合はオブジェクトが失われるため、この手順 を使用して リストアすることはできません。テクニカルサポートにお問い合わせください。
- オブジェクトパスが見つかった場合は、手順に進みます [オブジェクトを](#page-30-0) [StorageGRID](#page-30-0) [にリス](#page-30-0) [トアします。](#page-30-0)見つかったオブジェクトを StorageGRID にリストアできます。
- <span id="page-30-0"></span>1. オブジェクトパスが見つかった場合は、オブジェクトをStorageGRID にリストアします。
	- a. 同じストレージノードから、オブジェクトファイルの所有権を変更して StorageGRID で管理できるよ うにします。入力するコマンド chown ldr-user:bycast 'file\_path\_of\_object'
	- b. Telnet で localhost 1402 に接続して、 LDR コンソールにアクセスします。入力するコマンド telnet 0 1402
	- c. 入力するコマンド cd /proc/STOR
	- d. 入力するコマンド Object Found 'file path of object'

たとえば、次のように入力します。

Object\_Found '/var/local/rangedb/1/p/17/11/00rH0%DkRs&LgA%#3tN6'

を発行します Object\\_Found コマンドは、グリッドにオブジェクトの場所を通知します。また、ア クティブな ILM ポリシーがトリガーされ、ポリシーの指定に従って追加のコピーが作成されます。

- 注:オブジェクトが見つかったストレージノードがオフラインの場合は、オンラインの任意のス トレージノードにオブジェクトをコピーできます。オンラインのストレージノードの /var/local/rangedb ディレクトリにオブジェクトを配置します。次に、問題 を実行します Object\ Found コマンドを使用し、オブジェクトへのファイルパスを指定します。
	- オブジェクトをリストアできない場合は、を参照してください Object\\_Found <sup>コ</sup>マンドが 失敗します。テクニカルサポートにお問い合わせください。
	- オブジェクトが StorageGRID に正常にリストアされた場合は、成功を伝えるメッセージが表 示されます。例:

ade 12448208: /proc/STOR > Object\_Found '/var/local/rangedb/1/p/17/11/00rH0%DkRs&LgA%#3tN6'

ade 12448208: /proc/STOR > Object found succeeded. First packet of file was valid. Extracted key: 38186FE53E3C49A5 Renamed '/var/local/rangedb/1/p/17/11/00rH0%DkRs&LgA%#3tN6' to '/var/local/rangedb/1/p/17/11/00rH0%DkRt78Ila#3udu'

手順に進みます [新しい場](#page-30-1)[所](#page-30-1)[が作成されたことを確認します](#page-30-1)

- <span id="page-30-1"></span>1. オブジェクトがStorageGRID に正常にリストアされた場合は、新しい場所が作成されていることを確認し ます。
	- a. 入力するコマンド cd /proc/OBRP

b. 入力するコマンド ObjectByUUID UUID value

次の例は、 UUID 926026C4-00A4-449B-AC72-BCCA72DD1311 のオブジェクトに 2 つの場所がある ことを示しています。

```
ade 12448208: /proc/OBRP > ObjectByUUID 926026C4-00A4-449B-AC72-
BCCA72DD1311
{
      "TYPE(Object Type)": "Data object",
      "CHND(Content handle)": "926026C4-00A4-449B-AC72-BCCA72DD1311",
      "NAME": "cats",
      "CBID": "0x38186FE53E3C49A5",
      "PHND(Parent handle, UUID)": "221CABD0-4D9D-11EA-89C3-ACBB00BB82DD",
      "PPTH(Parent path)": "source",
      "META": {
          "BASE(Protocol metadata)": {
               "PAWS(S3 protocol version)": "2",
               "ACCT(S3 account ID)": "44084621669730638018",
               "*ctp(HTTP content MIME type)": "binary/octet-stream"
          },
          "BYCB(System metadata)": {
               "CSIZ(Plaintext object size)": "5242880",
               "SHSH(Supplementary Plaintext hash)": "MD5D
0xBAC2A2617C1DFF7E959A76731E6EAF5E",
               "BSIZ(Content block size)": "5252084",
               "CVER(Content block version)": "196612",
               "CTME(Object store begin timestamp)": "2020-02-
12T19:16:10.983000",
               "MTME(Object store modified timestamp)": "2020-02-
12T19:16:10.983000",
               "ITME": "1581534970983000"
          },
          "CMSM": {
               "LATM(Object last access time)": "2020-02-
12T19:16:10.983000"
          },
          "AWS3": {
              "LOCC": "us-east-1"
  }
      },
      "CLCO\(Locations\)": \[
        \setminus  "Location Type": "CLDI\(Location online\)",
               "NOID\(Node ID\)": "12448208",
               "VOLI\(Volume ID\)": "3222345473",
```

```
  "Object File Path":
"/var/local/rangedb/1/p/17/11/00rH0%DkRt78Ila\#3udu",
               "LTIM\(Location timestamp\)": "2020-02-12T19:36:17.880569"
        \setminus,
        \setminus  "Location Type": "CLDI\(Location online\)",
               "NOID\(Node ID\)": "12288733",
               "VOLI\(Volume ID\)": "3222345984",
               "Object File Path":
"/var/local/rangedb/0/p/19/11/00rH0%DkRt78Rrb\#3s;L",
               "LTIM\(Location timestamp\)": "2020-02-12T19:36:17.934425"
  }
      ]
}
```
a. LDR コンソールからサインアウトします。入力するコマンド exit

- 2. 管理ノードから、監査ログを検索してこのオブジェクトを ORLM 監査メッセージで探し、必要に応じて 情報ライフサイクル管理( ILM )によってコピーが配置されていることを確認します。
	- a. グリッドノードにログインします。
		- i. 次のコマンドを入力します。 ssh admin@grid\_node\_IP
		- ii. に記載されているパスワードを入力します Passwords.txt ファイル。
		- iii. 次のコマンドを入力してrootに切り替えます。 su -
		- iv. に記載されているパスワードを入力します Passwords.txt ファイル。rootとしてログインする と、プロンプトがから変わります \$ 終了: #。
	- b. 監査ログが格納されているディレクトリに移動します。 cd /var/local/audit/export/
	- c. grep を使用して、オブジェクトに関連付けられている監査メッセージを出力ファイルに抽出します。 入力するコマンド grep uuid-valueaudit file name > output file name

例:

Admin: # grep 926026C4-00A4-449B-AC72-BCCA72DD1311 audit.log > messages\_about\_restored\_object.txt

d. grep を使用して、この出力ファイルから Object Rules Met (ORLM) 監査メッセージを抽出しま す。入力するコマンド grep ORLM output file name

例:

Admin: # grep ORLM messages about restored object.txt

以下は、 ORLM 監査メッセージの例です。

[AUDT:[CBID(UI64):0x38186FE53E3C49A5][RULE(CSTR):"Make 2 Copies"] [STAT(FC32):DONE][CSIZ(UI64):0][UUID(CSTR):"926026C4-00A4-449B-AC72- BCCA72DD1311"] [LOCS(CSTR):"\*\*CLDI 12828634 2148730112\*\*, CLDI 12745543 2147552014"] [RSLT(FC32):SUCS][AVER(UI32):10][ATYP(FC32):ORLM][ATIM(UI64):15633982306 69] [ATID(UI64):15494889725796157557][ANID(UI32):13100453][AMID(FC32):BCMS]]

a. 監査メッセージで LOCS フィールドを検索します。

このフィールドの CLDI の値は、オブジェクトコピーが作成されたノード ID とボリューム ID です。 このメッセージは、 ILM が適用され、 2 つのオブジェクトコピーがグリッド内の 2 つの場所に作成さ れたことを示しています。

b. Grid Manager で損失オブジェクトの数をリセットします。

関連情報

["](#page-2-0)[損失](#page-2-0)[オブジェクトを](#page-2-0)[調](#page-2-0)[査](#page-2-0)[しています](#page-2-0)["](#page-2-0)

["](#page-2-0)[オブジェクトデータの場](#page-2-0)[所](#page-2-0)[を確認する](#page-2-0)["](#page-2-0)

["](#page-2-0)[損失](#page-2-0)[オブジェクトと欠](#page-2-0)[落](#page-2-0)[オブジェクトのカ](#page-2-0)[ウ](#page-2-0)[ントのリセット](#page-2-0)["](#page-2-0)

["](https://docs.netapp.com/ja-jp/storagegrid-115/audit/index.html)[監査](https://docs.netapp.com/ja-jp/storagegrid-115/audit/index.html)[ログを確認します](https://docs.netapp.com/ja-jp/storagegrid-115/audit/index.html)["](https://docs.netapp.com/ja-jp/storagegrid-115/audit/index.html)

損失オブジェクトと欠落オブジェクトのカウントのリセット

StorageGRID システムを調査し、記録されたすべての損失オブジェクトが完全に失われ ていること、または誤ったアラームであることを確認できたら、 Lost Objects 属性の値 を 0 にリセットできます。

必要なもの

- Grid Managerにはサポートされているブラウザを使用してサインインする必要があります。
- 特定のアクセス権限が必要です。

このタスクについて

Lost Objects カウンタは次のどちらかのページからリセットできます。

- サポート>\*ツール\*>\*グリッドトポロジ\*>\**site >*ストレージ・ノード\*>\* LDR **>\***データ・ストア>\*概要\*>\* Main \*
- サポート>\*ツール\*>\*グリッド・トポロジ\*>\**site >*ストレージ・ノード\*>\* DDS **>\***データ・ストア>\*概 要\*>\* Main \*

これらの手順は、 **ldr**>\*Data Store\* ページからカウンタをリセットする方法を示しています。

手順

1. Support **>** Tools **>** Grid Topology \*を選択します。

- 2. 警告またはLOSTアラームが発生しているストレージノードについて、「**\_ Site > Storage Node\_**>\* LDR **>** Data Store **>** Configuration \*」を選択します。
- 3. 「 \* Lost Objects Count \* をリセット」を選択します。

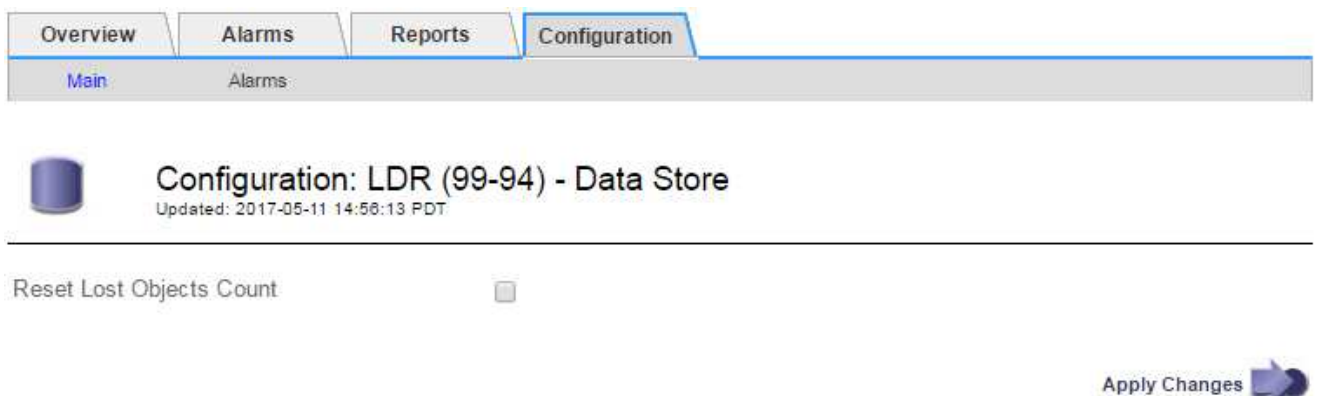

4. [ 変更の適用 \*] をクリックします。

Lost Objects 属性が 0 にリセットされ、 \* Objects lost \* アラートと LOST アラームが解除されます。これ には数分かかることがあります。

- 5. 必要に応じて、損失オブジェクトを特定するプロセスで増分された可能性がある、その他の関連属性の値 をリセットできます。
	- a. [*Site]>[Storage Node*]>[\* ldr\*]>[イレイジャーコーディング]>[設定]を選択します。
	- b. 「 Reset Reads Failure Count 」と「 Reset Corrupt Copies Detected Count 」を選択します。
	- c. [ 変更の適用 \*] をクリックします。
	- d. [*site]>[Storage Node*]>[\* ldr\*]>[\* Verification]**>[** Configuration]\*を選択します。
	- e. 「 Reset Missing Objects Count 」(不足オブジェクト数のリセット)および「 Reset Corrupt Objects Count 」(破損オブジェクト数のリセット)を選択します
	- f. 隔離されたオブジェクトが不要であることが確実な場合は、 [ \* 隔離されたオブジェクトの削除 \* ] を選択します。

隔離されたオブジェクトは、バックグラウンド検証で破損したレプリケートオブジェクトコピーが確 認されると作成されます。ほとんどの場合、 StorageGRID は破損したオブジェクトを自動的に置き換 え、隔離されたオブジェクトを削除しても安全です。ただし、 \* Objects lost \* アラートがトリガーさ れた場合や、 LOST アラームがトリガーされた場合は、テクニカルサポートが隔離されたオブジェク トにアクセスすることを推奨します。

g. [ 変更の適用 \*] をクリックします。

[ 変更の適用( Apply Changes ) ] をクリックした後、属性がリセットされるまでに少し時間がかかる場 合があります。

関連情報

["StorageGRID](https://docs.netapp.com/ja-jp/storagegrid-115/admin/index.html) [の管理](https://docs.netapp.com/ja-jp/storagegrid-115/admin/index.html)["](https://docs.netapp.com/ja-jp/storagegrid-115/admin/index.html)

## **Low object data storage**アラートのトラブルシューティング

Low object data storage \* アラートは、オブジェクトデータを格納可能な各ストレージノ ードのスペースを監視します。

必要なもの

- Grid Managerにはサポートされているブラウザを使用してサインインする必要があります。
- 特定のアクセス権限が必要です。

このタスクについて

Low object data storage \*は、ストレージノード上のレプリケートオブジェクトデータおよびイレイジャーコ ーディングオブジェクトデータの合計容量が、アラートルールで設定されている条件のいずれかを満たした場 合にトリガーされます。

デフォルトでは、次の条件が true と評価されると、 Major アラートがトリガーされます。

(storagegrid\_storage\_utilization\_data\_bytes/ (storagegrid\_storage\_utilization\_data\_bytes + storagegrid storage utilization usable space bytes)) >=0.90

この条件では、次のように

- storagegrid storage utilization data bytes は、ストレージノードのレプリケートオブジェ クトデータとイレイジャーコーディングオブジェクトデータの推定合計サイズです。
- storagegrid storage utilization usable space bytes は、ストレージノードに残っているオ ブジェクトストレージスペースの総容量です。

Major または Minor \* Low object data storage \* アラートがトリガーされた場合は、できるだけ早く拡張手順 を実行する必要があります。

#### 手順

1. [\* Alerts\*>\*current\*]を選択します。

[Alerts] ページが表示されます。

2. アラートの表で、必要に応じて「 \* Low object data storage \* 」アラートグループを展開し、表示するア ラートを選択します。

 $\binom{1}{1}$ アラートグループの見出しではなく、アラートを選択します。

- 3. ダイアログボックスで詳細を確認し、次の点に注意してください。
	- トリガーされた時刻
	- サイトとノードの名前
	- このアラートに関する指標の現在の値
- 4. ノード\*>\*ストレージノードまたはサイト\*>\*ストレージ\*を選択します。

5. Storage Used - Object Data グラフにカーソルを合わせます。

次の値が表示されます。

- \* Used ( % ) \* :オブジェクトデータに使用されている合計使用可能スペースの割合。
- \* Used \* :オブジェクトデータに使用されている合計使用可能スペースの量。
- \* Replicated data \* :このノード、サイト、またはグリッド上のレプリケートオブジェクトデータの推 定量。
- \* イレイジャーコーディングデータ \* :このノード、サイト、またはグリッドにあるイレイジャーコー ディングオブジェクトデータの推定量。
- \* Total \* :このノード、サイト、またはグリッドで使用可能なスペースの総容量。使用済みの値はで す storagegrid storage utilization data bytes メートル法。

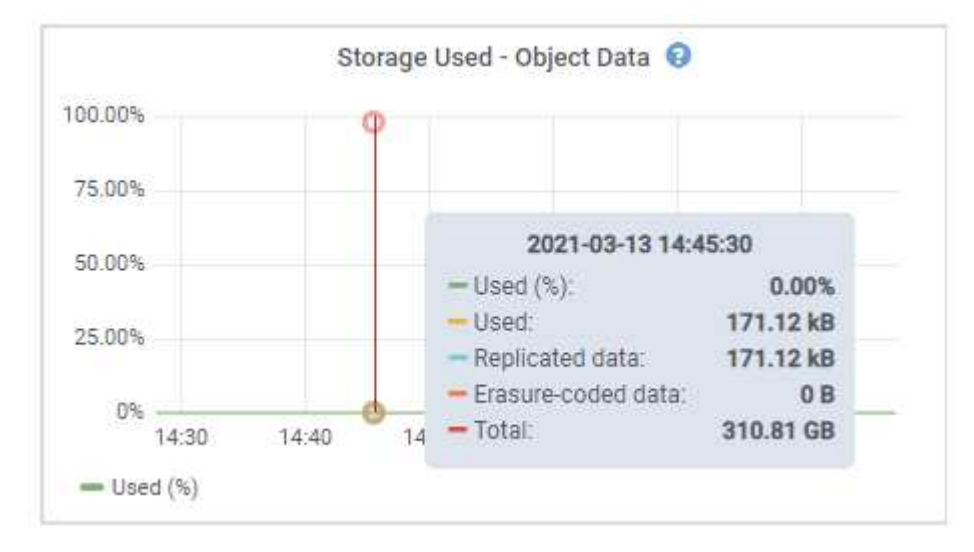

6. グラフ上部の時間コントロールを選択して、期間を変えながらストレージの使用状況を確認します。

ストレージの使用状況の推移を確認することで、アラートがトリガーされた前後のストレージの使用量が わかり、ノードの残りのスペースがいっぱいになるまでの時間を予測できます。

7. できるだけ早く拡張手順 を実行してストレージ容量を追加します。

既存のストレージノードにストレージボリューム( LUN )を追加するか、または新しいストレージノー ドを追加することができます。

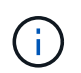

ストレージノードがいっぱいになったときの対応については、 StorageGRID の管理手順を 参照してください。

#### 関連情報

["Storage Status](#page-2-0) [\(](#page-2-0)[SSTS](#page-2-0)[\)](#page-2-0) [アラームのトラブルシューティングを行います](#page-2-0)["](#page-2-0)

["](https://docs.netapp.com/ja-jp/storagegrid-115/expand/index.html)[グリッドを](https://docs.netapp.com/ja-jp/storagegrid-115/expand/index.html)[展](https://docs.netapp.com/ja-jp/storagegrid-115/expand/index.html)[開します](https://docs.netapp.com/ja-jp/storagegrid-115/expand/index.html)["](https://docs.netapp.com/ja-jp/storagegrid-115/expand/index.html)

["StorageGRID](https://docs.netapp.com/ja-jp/storagegrid-115/admin/index.html) [の管理](https://docs.netapp.com/ja-jp/storagegrid-115/admin/index.html)["](https://docs.netapp.com/ja-jp/storagegrid-115/admin/index.html)

**Storage Status (SSTS) アラームのトラブルシューティングを行います** 

Storage Status ( SSTS) アラームは、ストレージノードにオブジェクトストレージ用 の十分な空きスペースが残っていない場合にトリガーされます。

必要なもの

- Grid Managerにはサポートされているブラウザを使用してサインインする必要があります。
- 特定のアクセス権限が必要です。

このタスクについて

ストレージノード内のすべてのボリュームの空きスペース量がStorage Volume Soft Read Only Watermark(\* Configuration **>** Storage Options **>** Overview \*)の値を下回ると、SSTS(Storage Status)アラームがNotice レベルでトリガーされます。

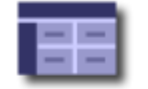

**Storage Options Overview** Updated: 2019-10-09 13:09:30 MDT

## **Object Segmentation**

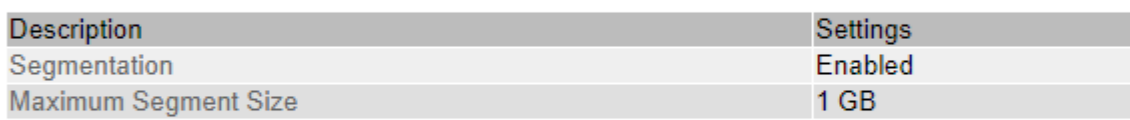

#### **Storage Watermarks**

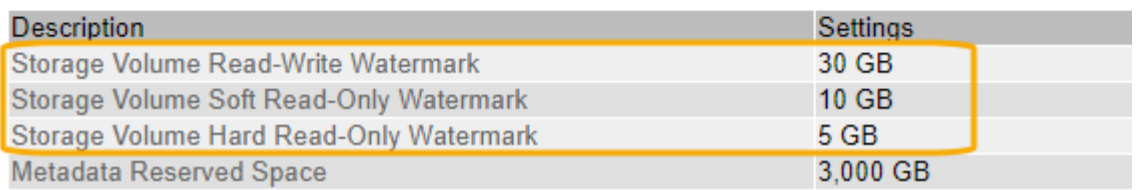

たとえば、 Storage Volume Soft Read-Only Watermark がデフォルト値の 10GB に設定されているとします。 ストレージノード内の各ストレージボリュームに残っている使用可能スペースが 10GB 未満になると、 SSTS アラームがトリガーされます。いずれかのボリュームに 10GB 以上の空き容量があれば、アラームはトリガ ーされません。

SSTS アラームがトリガーされた場合は、次の手順を実行して問題 を詳しく把握する必要があります。

手順

- 1. [**Support**>]>[\* Alarms (legac)**>]>[** Current Alarms]を選択します。
- 2. Service 列で、 SSTS アラームに関連付けられているデータセンター、ノード、およびサービスを選択し ます。

Grid Topology ページが表示されます。Alarms タブには、選択したノードおよびサービスのアクティブな アラームが表示されます。

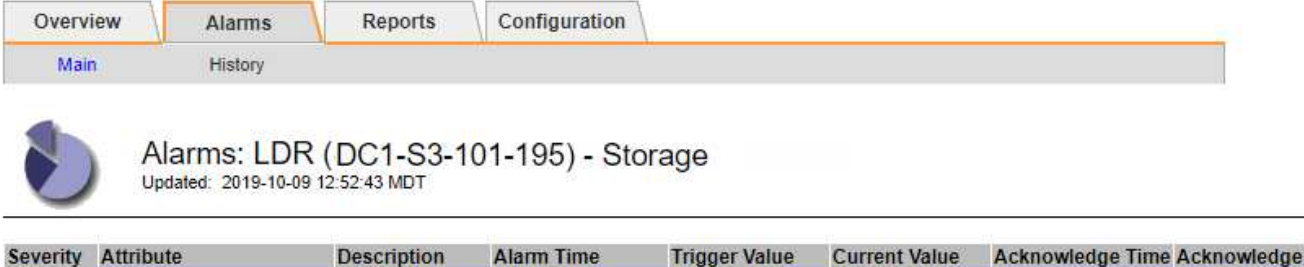

![](_page_38_Picture_102.jpeg)

Apply Changes

この例では、 SSTS ( Storage Status ) アラームと SAVP ( Total Usable Space ( Percent ) ) アラー ムの両方が Notice レベルでトリガーされています。

![](_page_38_Picture_4.jpeg)

通常は、 SSTS アラームと SAVP アラームの両方がほぼ同時にトリガーされます。ただ し、両方のアラームがどちらトリガーされるかはウォーターマークの設定(GB)と SAVP アラームの設定で決まります。

3. 実際に使用可能なスペース量を確認するには、 **ldr**>\*Storage\*>\*Overview\* を選択し、 Total Usable Space (STAS)属性を検索します。

![](_page_39_Picture_132.jpeg)

Alarms

Configuration

Main

# Overview: LDR (DC1-S1-101-193) - Storage

Reports

![](_page_39_Picture_133.jpeg)

## **Utilization**

![](_page_39_Picture_134.jpeg)

#### Replication

![](_page_39_Picture_135.jpeg)

#### **Object Store Volumes**

![](_page_39_Picture_136.jpeg)

この例のストレージノードでは、 164GB 中 19.6GB しか使用可能なスペースが残っていません。合計は 3 つのオブジェクトストアボリュームの「使用可能な」 \* 値の合計です。3 つのストレージボリュームの それぞれに 10GB 未満の空きスペースがあったため、 SSTS アラームがトリガーされました。

4. 一定期間にわたるストレージの使用状況を確認するには、 \* Reports \* タブを選択し、過去数時間の Total Usable Space のプロットを使用します。

この例では、 12 : 00 の時点の使用可能な合計スペースは約 155 GB でしたが、 12 : 35 には 20 GB ま で減り、その時点で SSTS アラームがトリガーされています。

![](_page_40_Picture_66.jpeg)

![](_page_40_Figure_1.jpeg)

5. 合計容量の割合としてストレージがどのように使用されているかを確認するには、過去数時間の合計使用 可能スペース(割合)をプロットします。

この例では、ほぼ同じタイミングで使用可能な合計スペースが 95% から 10% 強に減少しています。

![](_page_41_Picture_169.jpeg)

![](_page_41_Figure_1.jpeg)

6. 必要に応じて、StorageGRID システムを拡張してストレージ容量を追加します。

ストレージノードがいっぱいになったときの管理手順については、StorageGRID の管理手順を参照してく ださい。

#### 関連情報

["](https://docs.netapp.com/ja-jp/storagegrid-115/expand/index.html)[グリッドを](https://docs.netapp.com/ja-jp/storagegrid-115/expand/index.html)[展](https://docs.netapp.com/ja-jp/storagegrid-115/expand/index.html)[開します](https://docs.netapp.com/ja-jp/storagegrid-115/expand/index.html)["](https://docs.netapp.com/ja-jp/storagegrid-115/expand/index.html)

#### ["StorageGRID](https://docs.netapp.com/ja-jp/storagegrid-115/admin/index.html) [の管理](https://docs.netapp.com/ja-jp/storagegrid-115/admin/index.html)["](https://docs.netapp.com/ja-jp/storagegrid-115/admin/index.html)

プラットフォームサービスメッセージの配信のトラブルシューティング(**SMTT**アラー  $\Delta$ )

データを受信できないデスティネーションにプラットフォームサービスメッセージが配 信された場合、 Grid Manager で Total Events ( SMTT ) アラームがトリガーされま す。

#### このタスクについて

たとえば S3 マルチパートアップロードは、関連するレプリケーションまたは通知メッセージを設定済みのエ ンドポイントに配信できなくても成功します。または、 CloudMirror レプリケーションのメッセージはメタデ ータが長すぎると配信できません。

SMTTアラームには、 Failed to publish notifications for *bucket-name object key* 通知が失

敗した最後のオブジェクト

追加情報 プラットフォームサービスのトラブルシューティングについては、 StorageGRID の管理手順を参照 してください。プラットフォームサービスエラーをデバッグするために、Tenant Managerからテナントへの アクセスが必要になる場合があります。

手順

- 1. アラームを表示するには、\* Nodes **>\****site \*>\** **grid node\_name \*>** Events \*を選択します。
- 2. 表の一番上に Last Event が表示されます。

イベントメッセージは、にも表示されます /var/local/log/bycast-err.log。

- 3. SMTT アラームに記載されている指示に従って問題 を修正します。
- 4. [イベントカウントのリセット]をクリックします。
- 5. プラットフォームサービスメッセージが配信されていないオブジェクトについてテナントに通知します。
- 6. テナントで、オブジェクトのメタデータまたはタグを更新することで、失敗したレプリケーションまたは 通知をトリガーするよう指定します。

関連情報

["StorageGRID](https://docs.netapp.com/ja-jp/storagegrid-115/admin/index.html) [の管理](https://docs.netapp.com/ja-jp/storagegrid-115/admin/index.html)["](https://docs.netapp.com/ja-jp/storagegrid-115/admin/index.html)

["](https://docs.netapp.com/ja-jp/storagegrid-115/tenant/index.html)[テ](https://docs.netapp.com/ja-jp/storagegrid-115/tenant/index.html)[ナ](https://docs.netapp.com/ja-jp/storagegrid-115/tenant/index.html)[ントアカ](https://docs.netapp.com/ja-jp/storagegrid-115/tenant/index.html)[ウ](https://docs.netapp.com/ja-jp/storagegrid-115/tenant/index.html)[ントを使用する](https://docs.netapp.com/ja-jp/storagegrid-115/tenant/index.html)["](https://docs.netapp.com/ja-jp/storagegrid-115/tenant/index.html)

["](https://docs.netapp.com/ja-jp/storagegrid-115/monitor/logs-files-reference.html)[ログ](https://docs.netapp.com/ja-jp/storagegrid-115/monitor/logs-files-reference.html)[ファ](https://docs.netapp.com/ja-jp/storagegrid-115/monitor/logs-files-reference.html)[イル参](https://docs.netapp.com/ja-jp/storagegrid-115/monitor/logs-files-reference.html)[照](https://docs.netapp.com/ja-jp/storagegrid-115/monitor/logs-files-reference.html)["](https://docs.netapp.com/ja-jp/storagegrid-115/monitor/logs-files-reference.html)

["](https://docs.netapp.com/ja-jp/storagegrid-115/monitor/resetting-event-counts.html)[イ](https://docs.netapp.com/ja-jp/storagegrid-115/monitor/resetting-event-counts.html)[ベ](https://docs.netapp.com/ja-jp/storagegrid-115/monitor/resetting-event-counts.html)[ント](https://docs.netapp.com/ja-jp/storagegrid-115/monitor/resetting-event-counts.html)[数](https://docs.netapp.com/ja-jp/storagegrid-115/monitor/resetting-event-counts.html)[のリセット](https://docs.netapp.com/ja-jp/storagegrid-115/monitor/resetting-event-counts.html)["](https://docs.netapp.com/ja-jp/storagegrid-115/monitor/resetting-event-counts.html)

# <span id="page-42-0"></span>メタデータに関する問題のトラブルシューティング

メタデータの問題の原因を特定するのに役立ついくつかのタスクを実行できます。

#### **Low metadata storage**アラートのトラブルシューティング

Low metadata storage \* アラートがトリガーされた場合は、新しいストレージノードを追加する必要がありま す。

必要なもの

• Grid Managerにはサポートされているブラウザを使用してサインインする必要があります。

このタスクについて

StorageGRID は、各ストレージノードのボリューム 0 上にオブジェクトメタデータ用に一定量のスペースを リザーブします。このスペースは、実際のリザーブスペースと呼ばれ、オブジェクトメタデータに使用できる スペース(許容されるメタデータスペース)と、コンパクションや修復などの重要なデータベース処理に必要 なスペースに分割されます。許可されるメタデータスペースは、オブジェクトの全体的な容量を決定します。

![](_page_43_Figure_0.jpeg)

オブジェクトメタデータがメタデータに使用できるスペースの使用量の 100% を超えると、データベース処 理を効率的に実行できず、エラーが発生します。

StorageGRID は、次の Prometheus 指標を使用して、許可されているメタデータスペースの使用状況を測定 します。

storagegrid storage utilization metadata bytes/storagegrid storage utiliza tion\_metadata\_allowed\_bytes

この Prometheus 式が特定のしきい値に達すると、 \* Low metadata storage \* アラートがトリガーされます。

- \* Minor \* :オブジェクトメタデータが、許可されているメタデータスペースの 70% 以上を使用していま す。できるだけ早く新しいストレージノードを追加する必要があります。
- \* Major \* :オブジェクトメタデータが使用しているメタデータスペースが 90% 以上あります。すぐに新 しいストレージノードを追加する必要があります。

![](_page_43_Picture_7.jpeg)

オブジェクトメタデータが使用可能なメタデータスペースの 90% 以上を使用している場 合、ダッシュボードに警告が表示されます。この警告が表示された場合は、すぐに新しい ストレージノードを追加する必要があります。オブジェクトメタデータの使用量は、使用 できるスペースの 100% を超えないようにする必要があります。

• \* クリティカル \* :オブジェクトメタデータが使用可能なメタデータスペースの 100% 以上を使用してお り、重要なデータベース処理に必要なスペースを使い始めています。新しいオブジェクトの取り込みを停 止し、すぐに新しいストレージノードを追加する必要があります。

次の例では、オブジェクトメタデータが使用しているメタデータスペースが 100% を超えています。これは 重大な状況であり、データベース処理の効率低下とエラーの発生につながります。

The following Storage Nodes are using more than 90% of the space allowed for object metadata:

![](_page_44_Picture_320.jpeg)

Undesirable results can occur if object metadata uses more than 100% of the allowed space. You must add new Storage Nodes immediately or contact support.

![](_page_44_Picture_5.jpeg)

ボリューム 0 のサイズが Metadata Reserved Space ストレージオプションより小さい場合(非 本番環境など)は、「 Low metadata storage \* 」アラートが正確に計算されないことがありま す。

#### 手順

- 1. [\* Alerts\*>\*current\*]を選択します。
- 2. アラートの表で、必要に応じて「 \* Low metadata storage \* 」アラートグループを展開し、表示する特定 のアラートを選択します。
- 3. アラートダイアログボックスで詳細を確認します。
- 4. Major または Critical の \* Low metadata storage \* アラートがトリガーされた場合は、すぐに拡張を実行し てストレージノードを追加します。

![](_page_44_Picture_12.jpeg)

StorageGRID は各サイトですべてのオブジェクトメタデータの完全なコピーを保持するた め、グリッド全体のメタデータ容量は最も小規模なサイトのメタデータ容量によって制限 されます。一方のサイトにメタデータ容量を追加する必要がある場合は、同じ数のストレ ージノードで他のサイトも拡張してください。

拡張の実行後、 StorageGRID によって既存のオブジェクトメタデータが新しいノードに再配分され、グ リッドの全体的なメタデータ容量が増加します。ユーザによる操作は必要ありません。Low metadata storage \* アラートがクリアされます。

#### 関連情報

["](https://docs.netapp.com/ja-jp/storagegrid-115/monitor/monitoring-object-metadata-capacity-for-each-storage-node.html)[各ストレージ](https://docs.netapp.com/ja-jp/storagegrid-115/monitor/monitoring-object-metadata-capacity-for-each-storage-node.html)[ノ](https://docs.netapp.com/ja-jp/storagegrid-115/monitor/monitoring-object-metadata-capacity-for-each-storage-node.html)[ードのオブジェクトメタデータ容](https://docs.netapp.com/ja-jp/storagegrid-115/monitor/monitoring-object-metadata-capacity-for-each-storage-node.html)[量](https://docs.netapp.com/ja-jp/storagegrid-115/monitor/monitoring-object-metadata-capacity-for-each-storage-node.html)[を](https://docs.netapp.com/ja-jp/storagegrid-115/monitor/monitoring-object-metadata-capacity-for-each-storage-node.html)[監視](https://docs.netapp.com/ja-jp/storagegrid-115/monitor/monitoring-object-metadata-capacity-for-each-storage-node.html)[します](https://docs.netapp.com/ja-jp/storagegrid-115/monitor/monitoring-object-metadata-capacity-for-each-storage-node.html)["](https://docs.netapp.com/ja-jp/storagegrid-115/monitor/monitoring-object-metadata-capacity-for-each-storage-node.html)

["](https://docs.netapp.com/ja-jp/storagegrid-115/expand/index.html)[グリッドを](https://docs.netapp.com/ja-jp/storagegrid-115/expand/index.html)[展](https://docs.netapp.com/ja-jp/storagegrid-115/expand/index.html)[開します](https://docs.netapp.com/ja-jp/storagegrid-115/expand/index.html)["](https://docs.netapp.com/ja-jp/storagegrid-115/expand/index.html)

サービスのトラブルシューティング:**Status - Cassandra**(**SVST**)アラーム

Services : Status - Cassandra (SVST) アラームは、ストレージノードに対する Cassandra データベース のリビルドが必要となる可能性があることを示します。Cassandra は StorageGRID 用のメタデータストアと して使用されます。

必要なもの

- Grid Managerにはサポートされているブラウザを使用してサインインする必要があります。
- 特定のアクセス権限が必要です。
- を用意しておく必要があります Passwords.txt ファイル。

#### このタスクについて

Cassandra が停止している(ストレージノードの電源がオフになっているなど)期間が 15 日を超える場合、 ノードがオンライン状態に戻っても Cassandra は起動されません。この場合、該当する DDS サービスの Cassandra データベースをリビルドする必要があります。

診断ページを使用すると、グリッドの現在の状態の追加情報 を取得できます。

#### ["](https://docs.netapp.com/ja-jp/storagegrid-115/monitor/running-diagnostics.html)[診](https://docs.netapp.com/ja-jp/storagegrid-115/monitor/running-diagnostics.html)[断の実行](https://docs.netapp.com/ja-jp/storagegrid-115/monitor/running-diagnostics.html)["](https://docs.netapp.com/ja-jp/storagegrid-115/monitor/running-diagnostics.html)

![](_page_45_Picture_7.jpeg)

停止期間が 15 日を超える Cassandra データベースのサービスが複数ある場合は、この手順は 実行せずにテクニカルサポートに連絡してください。

#### 手順

- 1. Support **>** Tools **>** Grid Topology \*を選択します。
- 2. アラームを表示するには、*site > Storage Node*>\* SSM **>** Services **>** Alarms **>** Main \*を選択します。

この例は、 SVST アラームがトリガーされたことを示しています。

![](_page_45_Picture_180.jpeg)

SSM Services のメインページには、 Cassandra が実行されていないことも表示されます。

![](_page_46_Picture_246.jpeg)

- <span id="page-46-0"></span>1. ストレージノードからCassandraを再起動できるか試します。
	- a. グリッドノードにログインします。
		- i. 次のコマンドを入力します。 ssh admin@grid\_node\_IP
		- ii. に記載されているパスワードを入力します Passwords.txt ファイル。
		- iii. 次のコマンドを入力してrootに切り替えます。 su -
		- iv. に記載されているパスワードを入力します Passwords.txt ファイル。rootとしてログインする と、プロンプトがから変わります \$ 終了: #。
	- b. 入力するコマンド /etc/init.d/cassandra status
	- c. Cassandraが実行されていない場合は再起動します。 /etc/init.d/cassandra restart
- 2. Cassandra が再起動されない場合は、 Cassandra が停止していた期間を調べます。Cassandra の停止期 間が 15 日を超えている場合、 Cassandra データベースをリビルドする必要があります。

![](_page_46_Picture_10.jpeg)

Cassandra データベースのサービスが複数停止している場合は、この手順は実行せずにテ クニカルサポートに連絡してください。

グラフを作成するか、 servermanager.log ファイルを確認することで、 Cassandra が停止していた期間を 調べることができます。

- 3. Cassandra のグラフを確認する手順は次
	- a. Support **>** Tools **>** Grid Topology を選択します。次に、**[\****site > Storage Node*>\* SSM **>** Services **>** Reports **>** Charts \*]を選択します。
	- b. 「 \* Attribute \* > \* Service : Status Cassandra \* 」を選択します。
- c. [ 開始日 **]** には、現在の日付よりも **16** 日前の日付を入力します。**[** 終了日 \*] には、現在の日付を入力 します。
- d. [ 更新( Update ) ] をクリックします。
- e. グラフから Cassandra の停止期間が 15 日を超えていることがわかった場合は、 Cassandra データベ ースをリビルドします。

次のグラフの例では、 Cassandra が少なくとも 17 日間は停止していることがわかります。

![](_page_47_Picture_212.jpeg)

- 1. ストレージノードで servermanager.log ファイルを確認するには、次の手順を実行します。
	- a. グリッドノードにログインします。
		- i. 次のコマンドを入力します。 ssh admin@grid\_node\_IP
		- ii. に記載されているパスワードを入力します Passwords.txt ファイル。
		- iii. 次のコマンドを入力してrootに切り替えます。 su -
		- iv. に記載されているパスワードを入力します Passwords.txt ファイル。rootとしてログインする と、プロンプトがから変わります \$ 終了: #。
	- b. 入力するコマンド cat /var/local/log/servermanager.log

servermanager.log ファイルの内容が表示されます。

Cassandra の停止期間が 15 日を超えている場合、 servermanager.log ファイルに次のメッセージが表

"2014-08-14 21:01:35 +0000 | cassandra | cassandra not started because it has been offline for longer than its 15 day grace period - rebuild cassandra

a. このメッセージのタイムスタンプが手順に従って Cassandra の再起動を試行した時間になっているこ とを確認してください [ストレージ](#page-46-0)[ノ](#page-46-0)[ードから](#page-46-0) [Cassandra](#page-46-0) [を](#page-46-0)[再起](#page-46-0)[動します](#page-46-0)。

Cassandra のエントリは 1 つとは限らないため、最新のエントリを確認する必要があります。

b. Cassandra の停止期間が 15 日を超えている場合、 Cassandra データベースをリビルドする必要があ ります。

手順については'リカバリとメンテナンスの手順の15日以上停止している単一のストレージ・ノードか らのリカバリを参照してください

c. Cassandra をリビルドしたあともアラームがクリアされない場合は、テクニカルサポートに連絡して ください。

関連情報

[""](https://docs.netapp.com/ja-jp/storagegrid-115/maintain/index.html)

## **Cassandra**のメモリ不足エラーのトラブルシューティング(**SMTT**アラーム)

Total Events ( SMTT )アラームは、 Cassandra データベースでメモリ不足エラーが発生するとトリガーさ れます。このエラーが発生した場合は、テクニカルサポートに連絡して問題 の処理を依頼してください。

このタスクについて

Cassandra データベースにメモリ不足エラーが発生すると、ヒープダンプが作成され、 Total Events ( SMTT )アラームがトリガーされて、 Cassandra Heap Out Of Memory Errors のカウントが 1 つ増えます。

手順

- 1. イベントを表示するには、\* Nodes **>\*\_grid node\_name >** Events \*を選択します。
- 2. Cassandra Heap Out Of Memory Errors のカウントが 1 以上であることを確認します。

診断ページを使用すると、グリッドの現在の状態の追加情報 を取得できます。

#### ["](https://docs.netapp.com/ja-jp/storagegrid-115/monitor/running-diagnostics.html)[診](https://docs.netapp.com/ja-jp/storagegrid-115/monitor/running-diagnostics.html)[断の実行](https://docs.netapp.com/ja-jp/storagegrid-115/monitor/running-diagnostics.html)["](https://docs.netapp.com/ja-jp/storagegrid-115/monitor/running-diagnostics.html)

- 3. に進みます /var/local/core/`を圧縮します `Cassandra.hprof ファイルを保存してテクニカルサ ポートに送信します。
- 4. のバックアップを作成します Cassandra.hprof ファイルを選択し、から削除します /var/local/core/ directory。

このファイルは 24GB もの大きさになることがあるため、削除してスペースを解放してください。

5. 問題 が解決したら、\*イベントカウントのリセット\*をクリックします。

関連情報

["](https://docs.netapp.com/ja-jp/storagegrid-115/monitor/resetting-event-counts.html)[イ](https://docs.netapp.com/ja-jp/storagegrid-115/monitor/resetting-event-counts.html)[ベ](https://docs.netapp.com/ja-jp/storagegrid-115/monitor/resetting-event-counts.html)[ント](https://docs.netapp.com/ja-jp/storagegrid-115/monitor/resetting-event-counts.html)[数](https://docs.netapp.com/ja-jp/storagegrid-115/monitor/resetting-event-counts.html)[のリセット](https://docs.netapp.com/ja-jp/storagegrid-115/monitor/resetting-event-counts.html)["](https://docs.netapp.com/ja-jp/storagegrid-115/monitor/resetting-event-counts.html)

# <span id="page-49-0"></span>証明書エラーのトラブルシューティング

Web ブラウザ、 S3 または Swift クライアント、または外部の監視ツールを使用して StorageGRID に接続しようとしたときに、セキュリティまたは証明書の問題 が表示され る場合は、証明書を確認してください。

このタスクについて

証明書エラーは、グリッドマネージャ、グリッド管理 API 、テナントマネージャ、またはテナント管理 API を使用して StorageGRID に接続しようとしたときに、原因 で発生する可能性があります。証明書のエラー は、 S3 / Swift クライアントまたは外部の監視ツールを使用して接続しようとした場合にも発生します。

IP アドレスではなくドメイン名を使用して Grid Manager または Tenant Manager にアクセスする場合は、次 のいずれかの場合に証明書のエラーが表示され、バイパスするオプションはありません。

- カスタム管理インターフェイスサーバ証明書の有効期限が切れます。
- カスタムの管理インターフェイスサーバ証明書をデフォルトのサーバ証明書に戻した場合。

次の例は、カスタム管理インターフェイスサーバ証明書の期限が切れたときの証明書エラーを示しています。

![](_page_50_Picture_0.jpeg)

サーバ証明書の問題によって処理が中断されないようにするために、サーバ証明書の有効期限が近づくと、「 Expiration of server certificate for Management Interface \* 」アラートがトリガーされます。

外部Prometheus統合にクライアント証明書を使用している場合、証明書のエラーは、StorageGRID 管理イン ターフェイスのサーバ証明書またはクライアント証明書が原因で発生することがあります。クライアント証明 書の有効期限が近づくと、クライアント証明書ページで設定された証明書の有効期限\*アラートがトリガーさ れます。

#### 手順

1. 期限切れの証明書に関するアラート通知を受け取った場合は、証明書の詳細にアクセスします。

◦ サーバ証明書の場合は、\* Configuration **>** Network Settings **>** Server Certificates \*を選択します。

◦ クライアント証明書の場合は、\* Configuration **>** Access Control **>** Client Certificates \*を選択します。

2. 証明書の有効期間を確認します。

一部のWebブラウザおよびS3 / Swiftクライアントでは、有効期間が398日を超える証明書は受け入れられ ません。

3. 証明書の有効期限が切れているか、まもなく期限切れになる場合は、新しい証明書をアップロードまたは 生成します。

◦ サーバ証明書については、StorageGRID の管理手順のグリッドマネージャとテナントマネージャのカ

スタムサーバ証明書を設定する手順を参照してください。

- クライアント証明書については、StorageGRID の管理手順のクライアント証明書の設定手順を参照し てください。
- 4. サーバ証明書エラーの場合は、次のいずれかまたは両方を実行してください。
	- 証明書の Subject Alternative Name ( SAN )が設定されていること、および SAN が接続先のノード の IP アドレスまたはホスト名と一致していることを確認してください。
	- ドメイン名を使用して StorageGRID に接続しようとしている場合は、次の手順を実行します。
		- i. 接続エラーをバイパスして Grid Manager にアクセスするために、ドメイン名ではなく管理ノード の IP アドレスを入力します。
		- ii. Grid Managerから\* Configuration **>** Network Settings **>** Server Certificates \*を選択して新しいカス タム証明書をインストールするか、デフォルトのまま続行します。
		- iii. StorageGRID の管理手順で、Grid Managerおよびテナントマネージャ用のカスタムサーバ証明書 を設定する手順を参照してください。

#### 関連情報

["StorageGRID](https://docs.netapp.com/ja-jp/storagegrid-115/admin/index.html) [の管理](https://docs.netapp.com/ja-jp/storagegrid-115/admin/index.html)["](https://docs.netapp.com/ja-jp/storagegrid-115/admin/index.html)

# <span id="page-51-0"></span>管理ノードとユーザインターフェイスの問題のトラブルシュー ティング

ここでは、管理ノードと StorageGRID ユーザインターフェイスに関連する問題の原因を 特定するのに役立ついくつかのタスクを紹介します。

サインオンエラーのトラブルシューティング

StorageGRID 管理ノードへのサインインでエラーが発生した場合は、システムの問題 にアイデンティティフ ェデレーションの設定、ネットワークまたはハードウェア、管理ノードサービスを含む問題 、接続されてい るストレージノード上の Cassandra データベースを含む問題 がある可能性があります。

#### 必要なもの

- を用意しておく必要があります Passwords.txt ファイル。
- 特定のアクセス権限が必要です。

#### このタスクについて

管理ノードにサインインしようとしたときに次のいずれかのエラーメッセージが表示された場合は、以下のト ラブルシューティングのガイドラインに従ってください。

- Your credentials for this account were invalid. Please try again.
- Waiting for services to start…
- Internal server error. The server encountered an error and could not complete your request. Please try again. If the problem persists, contact Technical Support.
- Unable to communicate with server. Reloading page…

1. 10 分待ってから、もう一度サインインしてください。

エラーが自動的に解決されない場合は、次の手順に進みます。

- 2. StorageGRID システムに複数の管理ノードがある場合は、別の管理ノードからグリッドマネージャにサイ ンインしてみます。
	- サインインできる場合は、\* Dashboard 、 Nodes 、 Alerts 、 Support \*の各オプションを使用して、 エラーの原因 を特定できます。
	- 管理ノードが 1 つしかない場合またはサインインできない場合は、次の手順に進みます。
- 3. ノードのハードウェアがオフラインかどうかを確認します。
- 4. StorageGRID システムでシングルサインオン( SSO)が有効になっている場合は、 StorageGRID の管 理手順のシングルサインオンの設定を参照してください。

問題を解決するには、 1 つの管理ノードの SSO を一時的に無効にしてから再度有効にする必要がありま す。

![](_page_52_Picture_9.jpeg)

SSO が有効になっている場合は、制限されたポートを使用してサインオンできません。ポ ート 443 を使用する必要があります。

5. 使用しているアカウントがフェデレーテッドユーザに属しているかどうかを確認します。

フェデレーテッドユーザアカウントが機能していない場合は、 root などのローカルユーザとして Grid Manager にサインインしてみてください。

◦ ローカルユーザがサインインできる場合は、次の手順を実行します。

- i. 表示されているアラームを確認します。
- ii. [設定>\*アイデンティティフェデレーション\*]を選択します。
- iii. [ 接続のテスト \* ] をクリックして、 LDAP サーバーの接続設定を確認します。
- iv. テストに失敗した場合は、設定エラーを解決します。

◦ ローカルユーザがサインインできず、クレデンシャルが正しい場合は、次の手順に進みます。

- 6. Secure Shell ( SSH )を使用して管理ノードにログインします。
	- a. 次のコマンドを入力します。 ssh admin@Admin\_Node\_IP
	- b. に記載されているパスワードを入力します Passwords.txt ファイル。
	- c. 次のコマンドを入力してrootに切り替えます。 su -
	- d. に記載されているパスワードを入力します Passwords.txt ファイル。

rootとしてログインすると、プロンプトがから変わります s 終了: #。

7. グリッドノード上で実行されているすべてのサービスのステータスを表示します。 storagegridstatus

NMS 、 mi 、 nginx 、 mgmt の各 API サービスがすべて実行されていることを確認します。

![](_page_53_Picture_174.jpeg)

8. Apache Webサーバが実行されていることを確認します。 # service apache2 status

<span id="page-53-0"></span>1. Lumberjackを使用してログを収集します。 # /usr/local/sbin/lumberjack.rb

過去に認証に失敗したことがある場合は、 --start および --end Lumberjack スクリプトオプションを使用 して適切な期間を指定します。これらのオプションの詳細については、 lumberjack -h を使用してくださ い。

ログアーカイブがコピーされた場所がターミナル画面に出力されます。

<span id="page-53-1"></span>1. 次のログを確認します。

◦ /var/local/log/bycast.log

◦ /var/local/log/bycast-err.log

◦ /var/local/log/nms.log

◦ \*\*/\*commands.txt

2. 管理ノードで問題を特定できなかった場合は、次のいずれかのコマンドを問題 で実行し、サイトで ADC サービスを実行する 3 つのストレージノードの IP アドレスを確認します。通常はサイトにインストール された最初の 3 つのストレージノードです。

# cat /etc/hosts

# vi /var/local/gpt-data/specs/grid.xml

管理ノードは認証プロセスで ADC サービスを使用します。

- 3. 特定した IP アドレスを使用して、管理ノードから各 ADC ストレージノードにログインします。
	- a. 次のコマンドを入力します。 ssh admin@grid\_node\_IP
	- b. に記載されているパスワードを入力します Passwords.txt ファイル。
	- c. 次のコマンドを入力してrootに切り替えます。 su -
	- d. に記載されているパスワードを入力します Passwords.txt ファイル。

rootとしてログインすると、プロンプトがから変わります s 終了: #。

4. グリッドノード上で実行されているすべてのサービスのステータスを表示します。 storagegridstatus

idnt 、 acct 、 nginx 、および Cassandra のサービスがすべて実行されていることを確認します。

- 5. 手順を繰り返します [Lumberjack](#page-53-0) [を使用してログを収集します](#page-53-0) および [ログを確認します](#page-53-1) をクリックして ストレージノード上のログを確認します。
- 6. 問題を解決できない場合は、テクニカルサポートにお問い合わせください。

収集したログをテクニカルサポートに送信します。

#### 関連情報

["StorageGRID](https://docs.netapp.com/ja-jp/storagegrid-115/admin/index.html) [の管理](https://docs.netapp.com/ja-jp/storagegrid-115/admin/index.html)["](https://docs.netapp.com/ja-jp/storagegrid-115/admin/index.html)

["](https://docs.netapp.com/ja-jp/storagegrid-115/monitor/logs-files-reference.html)[ログ](https://docs.netapp.com/ja-jp/storagegrid-115/monitor/logs-files-reference.html)[ファ](https://docs.netapp.com/ja-jp/storagegrid-115/monitor/logs-files-reference.html)[イル参](https://docs.netapp.com/ja-jp/storagegrid-115/monitor/logs-files-reference.html)[照](https://docs.netapp.com/ja-jp/storagegrid-115/monitor/logs-files-reference.html)["](https://docs.netapp.com/ja-jp/storagegrid-115/monitor/logs-files-reference.html)

#### ユーザインターフェイスの問題のトラブルシューティング

StorageGRID ソフトウェアを新しいバージョンにアップグレードしたあとに、 Grid Manager またはテナント マネージャで問題が発生することがある。

**Web** インターフェイスが想定どおりに応答しません

StorageGRID ソフトウェアのアップグレード後に Grid Manager またはテナントマネージャが想定どおりに応 答しない場合がある。

Web インターフェイスで問題が発生した場合:

• サポートされているブラウザを使用していることを確認します。

![](_page_55_Picture_4.jpeg)

StorageGRID 11.5 でサポートされるブラウザが変更になりました。サポート対象のバージ ョンを使用していることを確認してください。

• Web ブラウザのキャッシュをクリアします。

キャッシュをクリアすると、以前のバージョンの StorageGRID ソフトウェアで使用されていた古いリソ ースが削除され、ユーザインターフェイスが再び正しく動作するようになります。手順については、 Web ブラウザのドキュメントを参照してください。

#### 関連情報

["Web](https://docs.netapp.com/ja-jp/storagegrid-115/admin/web-browser-requirements.html) [ブラ](https://docs.netapp.com/ja-jp/storagegrid-115/admin/web-browser-requirements.html)[ウザ](https://docs.netapp.com/ja-jp/storagegrid-115/admin/web-browser-requirements.html)[の要](https://docs.netapp.com/ja-jp/storagegrid-115/admin/web-browser-requirements.html)[件](https://docs.netapp.com/ja-jp/storagegrid-115/admin/web-browser-requirements.html)["](https://docs.netapp.com/ja-jp/storagegrid-115/admin/web-browser-requirements.html)

#### ["StorageGRID](https://docs.netapp.com/ja-jp/storagegrid-115/admin/index.html) [の管理](https://docs.netapp.com/ja-jp/storagegrid-115/admin/index.html)["](https://docs.netapp.com/ja-jp/storagegrid-115/admin/index.html)

使用できない管理ノードのステータスの確認

StorageGRID システムに複数の管理ノードが含まれている場合、使用できない管理ノードのステータスを別 の管理ノードから確認できます。

必要なもの

特定のアクセス権限が必要です。

手順

- 1. 使用可能な管理ノードから、サポートされているブラウザを使用してGrid Managerにサインインします。
- 2. Support **>** Tools **>** Grid Topology \*を選択します。
- 3. [*site***>] > [Unavailable Admin Node**] > [\* SSM\*] > [\* Services] \* [\* Overview\*] > [\* Main\*] を選択します。
- 4. ステータスが「 Not Running 」で、青で表示されているサービスがないかどうかを確認します。

Alarms

Configuration

Main

![](_page_56_Picture_4.jpeg)

Overview: SSM (MM-10-224-4-81-ADM1) - Services

Reports

Updated: 2017-01-27 11:52:51 EST

![](_page_56_Picture_120.jpeg)

5. アラームがトリガーされているかどうかを確認します。

6. 適切な方法で問題 を解決します。

#### 関連情報

["StorageGRID](https://docs.netapp.com/ja-jp/storagegrid-115/admin/index.html) [の管理](https://docs.netapp.com/ja-jp/storagegrid-115/admin/index.html)["](https://docs.netapp.com/ja-jp/storagegrid-115/admin/index.html)

<span id="page-56-0"></span>ネットワーク、ハードウェア、およびプラットフォームの問題 のトラブルシューティング

ここでは、 StorageGRID ネットワーク、ハードウェア、およびプラットフォームの問題 に関連する問題の原因を特定するのに役立ついくつかのタスクを紹介します。

# 「**422**:**Unprocessable Entity**」エラーのトラブルシューティング

422 : Unprocessable Entity というエラーは、多くの場合に発生することがあります。エラーメッセージを調 べて、問題 の原因を特定します。

表示されたいずれかのエラーメッセージが表示された場合は、推奨される対処方法を実行してください。

![](_page_57_Picture_276.jpeg)

#### 関連情報

["StorageGRID](https://docs.netapp.com/ja-jp/storagegrid-115/admin/index.html) [の管理](https://docs.netapp.com/ja-jp/storagegrid-115/admin/index.html)["](https://docs.netapp.com/ja-jp/storagegrid-115/admin/index.html)

# **Grid Network MTU mismatch**アラートのトラブルシューティング

グリッドネットワークインターフェイス (eth0)の最大伝送ユニット (MTU)設定がグリッド内のノード 間で大きく異なる場合に、 \* Grid Network MTU mismatch \* アラートがトリガーされます。

#### このタスクについて

MTU 設定の違いから、 eth0 ネットワークの一部がジャンボフレーム用に設定されているが、すべてではない ことがわかります。MTU サイズが 1000 を超えると、原因 のネットワークパフォーマンスの問題が発生する 可能性があります。

#### 手順

- 1. すべてのノードの eth0 についての MTU 設定を表示します。
	- Grid Manager に用意されているクエリを使用する。
	- <sup>に</sup>移動します *primary Admin Node IP address*/metrics/graph をクリックし、次のクエリを 入力します。 node network mtu bytes{interface='eth0'}
- 2. 必要に応じて MTU 設定を変更し、すべてのノードのグリッドネットワークインターフェイス ( eth0 )で 同じになるようにします。
	- アプライアンスノードの場合は、使用しているアプライアンスのインストールとメンテナンスの手順 を参照してください。
	- LinuxベースおよびVMwareベースのノードの場合は、次のコマンドを使用します。 /usr/sbin/change-mtu.py [-h] [-n node] mtu network [network...]
		- 例 \* : change-mtu.py -n node 1500 grid admin

\*注:Linuxベースのノードでは、コンテナのネットワークに必要なMTU値がホストインターフェイ スですでに設定されている値を超える場合、まずホストインターフェイスを設定して必要なMTU 値を設定し、を使用する必要があります change-mtu.py コンテナ内のネットワークのMTU値を 変更するスクリプト。

Linux または VMware ベースのノードで MTU を変更するには、次の引数を使用します。

![](_page_58_Picture_339.jpeg)

+

![](_page_58_Picture_340.jpeg)

["SG100 SG1000](https://docs.netapp.com/ja-jp/storagegrid-115/sg100-1000/index.html)[サービスアプライアンス](https://docs.netapp.com/ja-jp/storagegrid-115/sg100-1000/index.html)["](https://docs.netapp.com/ja-jp/storagegrid-115/sg100-1000/index.html)

["SG6000](https://docs.netapp.com/ja-jp/storagegrid-115/sg6000/index.html) [ストレージアプライアンス](https://docs.netapp.com/ja-jp/storagegrid-115/sg6000/index.html)["](https://docs.netapp.com/ja-jp/storagegrid-115/sg6000/index.html)

["SG5700](https://docs.netapp.com/ja-jp/storagegrid-115/sg5700/index.html) [ストレージアプライアンス](https://docs.netapp.com/ja-jp/storagegrid-115/sg5700/index.html)["](https://docs.netapp.com/ja-jp/storagegrid-115/sg5700/index.html)

["SG5600](https://docs.netapp.com/ja-jp/storagegrid-115/sg5600/index.html) [ストレージアプライアンス](https://docs.netapp.com/ja-jp/storagegrid-115/sg5600/index.html)["](https://docs.netapp.com/ja-jp/storagegrid-115/sg5600/index.html)

### **Network Receive Error**(**NRER**)アラームのトラブルシューティングを行います

ネットワーク受信エラー (NRER) アラームは、 StorageGRID とネットワークハードウェア間の接続の問題 が原因で発生することがあります。場合によっては、 NRER エラーが手動操作なしでクリアされることがあ ります。エラーが解消されない場合は、推奨される対処方法を実行します。

このタスクについて

NRER アラームは、 StorageGRID に接続するネットワークハードウェアに関する次の問題が原因で発生する 可能性があります。

- Forward Error Correction ( FEC; 前方誤り訂正)が必要で、使用されていません
- スイッチポートと NIC の MTU が一致しません
- リンクエラー率が高くなっています
- NIC リングバッファオーバーラン

手順

- 1. ネットワーク設定によっては、 NRER アラームの潜在的な原因に対処するためのトラブルシューティン グ手順を実行してください。
	- FEC の不一致が原因でエラーが発生した場合は、次の手順を実行します。
		- 注:これらの手順は、 StorageGRID アプライアンスの FEC 不一致によって発生した NRER エラ ーにのみ適用できます。
			- i. StorageGRID アプライアンスに接続されているスイッチのポートの FEC ステータスを確認し ます。
			- ii. アプライアンスからスイッチへのケーブルの物理的な整合性をチェックしてください。
			- iii. NRER アラームを解決するために FEC 設定を変更する場合は、まず、 StorageGRID アプライ アンスインストーラの [Link Configuration] ページでアプライアンスが **Auto** モードに設定され ていることを確認します(アプライアンスのインストールおよびメンテナンスの手順を参照 )。次に、スイッチポートの FEC 設定を変更します。StorageGRID アプライアンスのポート は、可能であれば、 FEC 設定を調整して一致させます。

( StorageGRID アプライアンスでは FEC 設定はできません。アプライアンスは、接続先のス イッチポートで FEC 設定を検出し、ミラーリングしようとします。リンクが 25GbE または 100GbE のネットワーク速度に強制的に設定されている場合、スイッチと NIC が共通の FEC 設定をネゴシエートできない可能性があります。共通の FEC 設定がない場合、ネットワーク は「 no-fec 」モードに戻ります。FEC がイネーブルになっていない場合、接続は電気的ノイ ズによるエラーの影響を受けやすくなります)。

・注 \* : StorageGRID アプライアンスは、 FEC なしに加えて、 Firecode ( FC )および Reed

Solomon ( RS ) FEC をサポートしています。

◦ エラーの原因がスイッチポートと NIC MTU の不一致である場合は、ノードに設定されている MTU サ イズがスイッチポートの MTU 設定と同じであることを確認してください。

ノードに設定されている MTU サイズは、そのノードが接続されているスイッチポートの設定よりも 小さい場合があります。StorageGRID ノードが MTU より大きいイーサネットフレームを受信する と、この設定では NRER アラームが報告される場合があります。このような状況が発生していると思 われる場合は、スイッチポートの MTU を StorageGRID ネットワークインターフェイスの MTU に一 致するように変更するか、 StorageGRID ネットワークインターフェイスの MTU をスイッチポートに 合わせて変更します。 MTU の目的または要件に応じて変更します。

G)

 $\left(\begin{array}{c} 1 \end{array}\right)$ 

ネットワークのパフォーマンスを最大限に高めるには、すべてのノードのグリッドネッ トワークインターフェイスで MTU 値がほぼ同じになるように設定する必要がありま す。個々のノードのグリッドネットワークの MTU 設定に大きな違いがある場合は、 \* Grid Network MTU mismatch \* アラートがトリガーされます。MTU 値はすべてのネッ トワークタイプで同じである必要はありません。

MTU の設定を変更するには、使用しているアプライアンスのインストールおよびメンテナ ンスガイドを参照してください。

◦ エラーの原因が高リンクエラーの場合は、次の手順に従います。

i. まだイネーブルになっていない場合は、 FEC をイネーブル

ii. ネットワークケーブルの品質が良好で、損傷や不適切な接続がないことを確認します。

iii. 問題が解決しないケーブルがある場合は、テクニカルサポートにお問い合わせください。

電気的ノイズが大きい環境では、エラー率が高くなることがあります。

◦ エラーが NIC リングのバッファオーバーランである場合は、テクニカルサポートに連絡してくださ い。

StorageGRID システムが過負荷になっていて、ネットワークイベントをタイムリーに処理できない場 合、リングバッファがオーバーランする可能性があります。

- 2. 原因となっている問題を解決したら、エラーカウンタをリセットします。
	- a. Support **>** Tools **>** Grid Topology \*を選択します。
	- b. site \*  $>$  \* grid node name  $>$  \* SSM \*  $>$  \* Resources \*  $>$  \* Configuration \*  $>$  \* Main \* を選択します。
	- c. [\* 受信エラーカウントをリセットする \* ] を選択し、 [ \* 変更を適用する \* ] をクリックします。

#### 関連情報

["Grid Network MTU mismatch](#page-2-0)[アラートのトラブルシューティング](#page-2-0)["](#page-2-0)

["](https://docs.netapp.com/ja-jp/storagegrid-115/monitor/alarms-reference.html)[アラーム一](https://docs.netapp.com/ja-jp/storagegrid-115/monitor/alarms-reference.html)[覧](https://docs.netapp.com/ja-jp/storagegrid-115/monitor/alarms-reference.html)[\(従来](https://docs.netapp.com/ja-jp/storagegrid-115/monitor/alarms-reference.html)[のシステム](https://docs.netapp.com/ja-jp/storagegrid-115/monitor/alarms-reference.html)[\)](https://docs.netapp.com/ja-jp/storagegrid-115/monitor/alarms-reference.html)["](https://docs.netapp.com/ja-jp/storagegrid-115/monitor/alarms-reference.html)

 $\left( \begin{array}{c} 1 \end{array} \right)$ 

["SG6000](https://docs.netapp.com/ja-jp/storagegrid-115/sg6000/index.html) [ストレージアプライアンス](https://docs.netapp.com/ja-jp/storagegrid-115/sg6000/index.html)["](https://docs.netapp.com/ja-jp/storagegrid-115/sg6000/index.html)

["SG5700](https://docs.netapp.com/ja-jp/storagegrid-115/sg5700/index.html) [ストレージアプライアンス](https://docs.netapp.com/ja-jp/storagegrid-115/sg5700/index.html)["](https://docs.netapp.com/ja-jp/storagegrid-115/sg5700/index.html)

["SG5600](https://docs.netapp.com/ja-jp/storagegrid-115/sg5600/index.html) [ストレージアプライアンス](https://docs.netapp.com/ja-jp/storagegrid-115/sg5600/index.html)["](https://docs.netapp.com/ja-jp/storagegrid-115/sg5600/index.html)

["SG100 SG1000](https://docs.netapp.com/ja-jp/storagegrid-115/sg100-1000/index.html)[サービスアプライアンス](https://docs.netapp.com/ja-jp/storagegrid-115/sg100-1000/index.html)["](https://docs.netapp.com/ja-jp/storagegrid-115/sg100-1000/index.html)

時刻同期エラーのトラブルシューティング

グリッドで時刻の同期に関する問題が発生する可能性があります。

時刻の同期の問題が発生する場合は、少なくとも 4 つの外部 NTP ソースが指定されており、それぞれ Stratum 3 以上であることを確認します。それらのすべての外部 NTP ソースが正常に動作しており、 StorageGRID のノードからアクセスできることを確認する必要があります。

![](_page_61_Picture_4.jpeg)

本番レベルの StorageGRID インストール環境で外部 NTP ソースを指定する場合は、 Windows Server 2016 より前のバージョンの Windows で Windows Time ( W32Time )サービスを使用 しないでください。以前のバージョンの Windows のタイムサービスは精度が十分でないため、 StorageGRID などの高精度環境での使用は Microsoft でサポートされていません。

#### 関連情報

[""](https://docs.netapp.com/ja-jp/storagegrid-115/maintain/index.html)

**Linux** :ネットワーク接続の問題

Linux ホストでホストされている StorageGRID グリッドノードのネットワーク接続に問題が発生することが あります。

**MAC** アドレスのクローニング

ネットワークの問題は、 MAC アドレスのクローニングを使用して解決できる場合があります。仮想ホストを 使用している場合は、各ネットワークの MAC アドレスクローニングキーの値をノード構成ファイルで「 true 」に設定します。この設定により、 StorageGRID コンテナの MAC アドレスがホストの MAC アドレスを使 用するようになります。ノード構成ファイルを作成するには、使用するプラットフォームに対応したインスト ールガイドの手順を参照してください。

![](_page_61_Picture_12.jpeg)

Linux ホスト OS で使用する個別の仮想ネットワークインターフェイスを作成します。Linux ホ スト OS 原因 と StorageGRID コンテナに同じネットワークインターフェイスを使用すると、 ハイパーバイザーでプロミスキャスモードが有効になっていない場合、ホスト OS が到達不能 になることがあります。

MAC クローニングの有効化の詳細については、ご使用のプラットフォームのインストールガイドに記載され ている手順を参照してください。

プロミスキャスモードです

MAC アドレスのクローニングを使用せずに、ハイパーバイザーによって割り当てられた MAC アドレス以外 の MAC アドレスのデータをすべてのインターフェイスが送受信できるようにする場合は、次の手順を実行し ます。 仮想スイッチおよびポートグループレベルのセキュリティプロパティが、無差別モード、 MAC アドレ スの変更、および Forged Transmits の **Accept** に設定されていることを確認します。仮想スイッチに設定さ れた値は、ポートグループレベルの値によって上書きできるため、両方のレベルで設定が同じであることを確 認してください。

#### 関連情報

["Red Hat Enterprise Linux](https://docs.netapp.com/ja-jp/storagegrid-115/rhel/index.html) [または](https://docs.netapp.com/ja-jp/storagegrid-115/rhel/index.html) [CentOS](https://docs.netapp.com/ja-jp/storagegrid-115/rhel/index.html) [をインストールします](https://docs.netapp.com/ja-jp/storagegrid-115/rhel/index.html)["](https://docs.netapp.com/ja-jp/storagegrid-115/rhel/index.html)

["Ubuntu](https://docs.netapp.com/ja-jp/storagegrid-115/ubuntu/index.html) [または](https://docs.netapp.com/ja-jp/storagegrid-115/ubuntu/index.html) [Debian](https://docs.netapp.com/ja-jp/storagegrid-115/ubuntu/index.html) [をインストールします](https://docs.netapp.com/ja-jp/storagegrid-115/ubuntu/index.html)["](https://docs.netapp.com/ja-jp/storagegrid-115/ubuntu/index.html)

## **Linux**:ノードのステータスは「**orphaned**」です。

orphaned 状態の Linux ノードは、通常、 StorageGRID サービスまたはノードのコンテナを制御している StorageGRID ノードデーモンが予期せず停止したことを示しています。

このタスクについて

Linux ノードが orphaned 状態になった場合は、次のように対応策を実行してください。

- ログでエラーとメッセージを確認します。
- ノードを再起動してみます。
- 必要に応じて、Dockerコマンドを使用して既存のノードコンテナを停止します。
- ノードを再起動します。

手順

- 1. サービスデーモンと orphaned 状態のノードの両方のログを調べ、明らかなエラーや予期しない終了に関 するメッセージがないか確認します。
- 2. ホストに root としてログインするか、 sudo 権限を持つアカウントを使ってログインします。
- 3. 次のコマンドを実行して、ノードの再起動を試行します。 \$ sudo storagegrid node start nodename

\$ sudo storagegrid node start DC1-S1-172-16-1-172

ノードが孤立している場合、応答はになります

Not starting ORPHANED node DC1-S1-172-16-1-172

4. Linuxから、Dockerコンテナ、およびStorageGRIDノードを制御しているすべてのプロセスを停止しま す。sudo docker stop --time secondscontainer-name

の場合 `seconds`で、コンテナの停止を待機する秒数を入力します(通常は15分以下)。

sudo docker stop --time 900 storagegrid-DC1-S1-172-16-1-172

5. ノードを再起動します。 storagegrid node start node-name

storagegrid node start DC1-S1-172-16-1-172

## **Linux**:**IPv6**サポートのトラブルシューティング

Linux ホストに StorageGRID ノードをインストールしていて、 IPv6 アドレスが想定どおりにノードコンテナ に割り当てられていない場合は、カーネルでの IPv6 サポートの有効化が必要となることがあります。

#### このタスクについて

Grid Manager の次の場所で、グリッドノードに割り当てられている IPv6 アドレスを確認できます。

• ノード\*を選択し、ノードを選択します。次に、Overview(概要)タブの\* IP Addresses の横にある Show More \*(詳細を表示)をクリックします。

Storage Overview Hardware Network Objects **ILM** Events Node Information <sup>O</sup> **DC1-S1 Name Type** Storage Node **Software Version** 11.1.0 (build 20180606.2152.b3bbe9d) **IP Addresses** 10.96.106.102 Show less ^ **IP Address** Interface eth<sub>0</sub> 10.96.106.102  $eth0$ fe80::250:56ff:fea7:5c83

• Support **>** Tools **>** Grid Topology を選択します。次に、 **\*** *Node* > \* SSM \* > \* Resources \* を選択しま す。IPv6 アドレスが割り当てられている場合は、「 \* ネットワークアドレス \* 」セクションの IPv4 アド レスの下に表示されます。

IPv6 アドレスが表示されず、ノードが Linux ホストにインストールされている場合は、次の手順に従ってカ ーネルで IPv6 サポートを有効にします。

#### 手順

- 1. ホストに root としてログインするか、 sudo 権限を持つアカウントを使ってログインします。
- 2. 次のコマンドを実行します。 sysctl net.ipv6.conf.all.disable\_ipv6

root@SG:~ # sysctl net.ipv6.conf.all.disable\_ipv6

結果は 0 になります。

net.ipv6.conf.all.disable\_ipv6 = 0

DC1-S1 (Storage Node)

![](_page_64_Picture_0.jpeg)

結果が0でない場合は、オペレーティングシステムのドキュメントで変更方法を確認してく ださい sysctl 設定:次に進む前に、値を 0 に変更します。

- 3. StorageGRID ノードコンテナを入力します。 storagegrid node enter node-name
- 4. 次のコマンドを実行します。 sysctl net.ipv6.conf.all.disable\_ipv6

root@DC1-S1:~ # sysctl net.ipv6.conf.all.disable\_ipv6

結果は 1 になります。

net.ipv6.conf.all.disable\_ipv6 = 1

![](_page_64_Picture_7.jpeg)

結果が 1 でない場合、この手順 は適用されません。テクニカルサポートにお問い合わせく ださい。

5. コンテナを終了します。 exit

root@DC1-S1:~ # exit

6. rootとして次のファイルを編集します。 /var/lib/storagegrid/settings/sysctl.d/net.conf。

sudo vi /var/lib/storagegrid/settings/sysctl.d/net.conf

7. 次の 2 行を探して、コメントタグを削除します。次に、ファイルを保存して閉じます。

net.ipv6.conf.all.disable\_ipv6 = 0

net.ipv6.conf.default.disable\_ipv6 = 0

8. 次のコマンドを実行して、 StorageGRID コンテナを再起動します。

storagegrid node stop node-name

storagegrid node start node-name

Copyright © 2024 NetApp, Inc. All Rights Reserved. Printed in the U.S.このドキュメントは著作権によって保 護されています。著作権所有者の書面による事前承諾がある場合を除き、画像媒体、電子媒体、および写真複 写、記録媒体、テープ媒体、電子検索システムへの組み込みを含む機械媒体など、いかなる形式および方法に よる複製も禁止します。

ネットアップの著作物から派生したソフトウェアは、次に示す使用許諾条項および免責条項の対象となりま す。

このソフトウェアは、ネットアップによって「現状のまま」提供されています。ネットアップは明示的な保 証、または商品性および特定目的に対する適合性の暗示的保証を含み、かつこれに限定されないいかなる暗示 的な保証も行いません。ネットアップは、代替品または代替サービスの調達、使用不能、データ損失、利益損 失、業務中断を含み、かつこれに限定されない、このソフトウェアの使用により生じたすべての直接的損害、 間接的損害、偶発的損害、特別損害、懲罰的損害、必然的損害の発生に対して、損失の発生の可能性が通知さ れていたとしても、その発生理由、根拠とする責任論、契約の有無、厳格責任、不法行為(過失またはそうで ない場合を含む)にかかわらず、一切の責任を負いません。

ネットアップは、ここに記載されているすべての製品に対する変更を随時、予告なく行う権利を保有します。 ネットアップによる明示的な書面による合意がある場合を除き、ここに記載されている製品の使用により生じ る責任および義務に対して、ネットアップは責任を負いません。この製品の使用または購入は、ネットアップ の特許権、商標権、または他の知的所有権に基づくライセンスの供与とはみなされません。

このマニュアルに記載されている製品は、1つ以上の米国特許、その他の国の特許、および出願中の特許によ って保護されている場合があります。

権利の制限について:政府による使用、複製、開示は、DFARS 252.227-7013(2014年2月)およびFAR 5252.227-19(2007年12月)のRights in Technical Data -Noncommercial Items(技術データ - 非商用品目に関 する諸権利)条項の(b)(3)項、に規定された制限が適用されます。

本書に含まれるデータは商用製品および / または商用サービス(FAR 2.101の定義に基づく)に関係し、デー タの所有権はNetApp, Inc.にあります。本契約に基づき提供されるすべてのネットアップの技術データおよび コンピュータ ソフトウェアは、商用目的であり、私費のみで開発されたものです。米国政府は本データに対 し、非独占的かつ移転およびサブライセンス不可で、全世界を対象とする取り消し不能の制限付き使用権を有 し、本データの提供の根拠となった米国政府契約に関連し、当該契約の裏付けとする場合にのみ本データを使 用できます。前述の場合を除き、NetApp, Inc.の書面による許可を事前に得ることなく、本データを使用、開 示、転載、改変するほか、上演または展示することはできません。国防総省にかかる米国政府のデータ使用権 については、DFARS 252.227-7015(b)項(2014年2月)で定められた権利のみが認められます。

#### 商標に関する情報

NetApp、NetAppのロゴ、<http://www.netapp.com/TM>に記載されているマークは、NetApp, Inc.の商標です。そ の他の会社名と製品名は、それを所有する各社の商標である場合があります。